# Pokročilý návrh formulářů

V předcházejících dvou kapitolách jste se dozvěděli, jak navrhnout formulář, jenž pracuje s daty v tabulce a jak lze s využitím seznamu nebo pole se seznamem zobrazovat data z jiné tabulky. Seznámili jste se také s různými metodami zdokonalení vzhledu formulářů a prošli jste si vlastnosti ovládacích prvků a formulářů, s jejichž pomocí lze nastavit vzhled a fungování formuláře.

V této kapitole se naučíte, jak lze do formuláře sjednotit data z více tabulek. Zjistíte, jak lze:

- vytvořit formulář na základě dotazu, který spojí více tabulek,
- do hlavního formuláře vložit podformulář a díky tomu současně pracovat se souvisejícími daty ze dvou tabulek nebo dotazů,
- pracovat se skupinou možností při zobrazování a upravování informací,
- definovat podmíněné formátování ovládacích prvků založené na hodnotách dat ve formuláři,
- umístit více podformulářů do jedné oblasti formuláře za použití ovládacího prvku typu Karta,
- vytvořit formulář, který rozdělí mnoho datových polí na více stránek,
- pracovat s ovládacími prvky ActiveX ve formulářích,
- vytvořit formulář v zobrazení kontingenční tabulky nebo kontingenčního grafu a vložit propojený formulář kontingenčního grafu do jiného formuláře.

### KAPITOLA

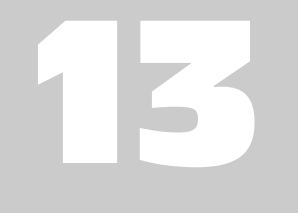

### Témata kapitoly:

- Formulář založený na dotazu nad více tabulkami
- Vytváření a vkládání podformulářů
- Zobrazení hodnot ve skupinách voleb
- Použití podmíněného formátování
- Ovládací prvek typu Karta
- Vytváření vícestránkových formulářů
- Ovládací prvek ActiveX Kalendář
- **Práce s kontingenčním** grafem ve formulářích

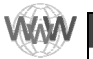

#### POZNÁMKA

Příklady v této kapitole jsou vytvořeny na základě dat vzorové databáze HousingDataCopy.accdb a ContactsDataCopy.accdb, které najdete na webu knihy na adrese http:// knihy.cpress.cz/K1517. Jestliže změníte data v tabulce, nemusí se výsledky dotazu, které uvidíte v příkladech dotazů vytvořených v této kapitole, vždy shodovat s tím, co uvidíte v knize.

## **Formulář založený na dotazu nad více tabulkami**

Spojením dat z více tabulek za použití výběrových dotazů získáte výsledek nazývaný *množina záznamů*. Množina záznamů obsahuje veškeré potřebné informace, je však v neupraveném formátu zobrazení datového listu. Formuláře vám umožňují prezentovat tato data zajímavějším a smysluplnějším způsobem. A stejným způsobem, kterým lze data aktualizovat v dotazech, lze provádět aktualizace také pomocí formuláře založeného na dotazu.

### **Vytváření formuláře typu 1:n**

Navrhnout formulář, který dovoluje zobrazit a aktualizovat data jedné tabulky, je docela snadné. Pomocí seznamu nebo pole se seznamem můžete začlenit i data z propojených tabulek. Ale co když chcete z těchto tabulek zobrazit i jiná data? Nejvhodnějším způsobem řešení tohoto požadavku je navrhnout formulář založený na dvou (či více) propojených tabulkách a jako základ formuláře použít dotaz.

Když vytvoříte dotaz se dvěma nebo více tabulkami, obvykle pracujete se vztahy mezi tabulkami typu 1:N. Jak jste se dozvěděli dříve, Access 2007 vám umožňuje aktualizovat veškerá data v tabulce, která je na straně "N" vztahu, a všechna neklíčová pole na straně "jedna" tohoto vztahu. To znamená, že pokud na dotazu založíte nějaký formulář, lze v tomto formuláři aktualizovat všechna pole pocházející z tabulky na straně "N" a většinu polí ze strany "jedna". Protože prvotním účelem formuláře je vyhledávat a aktualizovat záznamy na straně "N" vztahu, zatímco informace na straně "jedna" se pouze prohlížejí, označuje se tento formulář jako *1:N.*

V kapitole 8 jste se naučili, jak lze vytvořit dotaz nad více tabulkami, který v ukázkové databázi HousingDataCopy.accdb zobrazí informace z několika tabulek. Dále jste se seznámili se základy vytváření jednoduchých formulářů při zobrazování dat o společnosti a produktech v ukázkové databázi ContactsDataCopy.accdb.

V kapitole 12 jste vytvořili a zdokonalili jednoduchý formulář zobrazující informace o zaměstnancích (viz obrázek 12.42 na straně 602). Ve formuláři pro zadání kontaktních informací zaměstnanců jste mohli pomocí pole se seznamem zobrazit název oddělení místo čísla. Co kdybyste však chtěli vedle informací o zaměstnanci zobrazit i další podrobnosti o oddělení? K tomu je nutné založit formulář zaměstnanců na dotazu, jenž spojí více tabulek.

### **Návrh dotazu typu n:1**

Při vytváření dotazu postupujte následovně:

1. Otevřete databázi HousinDataCopy.accdb a klepněte na tlačítko Návrh dotazu ve skupině Jiné na kartě Vytvořit. Otevře se nové okno Dotaz v návrhovém zobrazení.

- 2. Prostřednictvím dialogového okna Zobrazit tabulku přidejte tabulku tblDepartments a dvě kopie tabulky tblEmployees. (Druhou kopii budete potřebovat k načtení jména vedoucího oddělení.) Po přidání tabulek do okna Dotaz zavřete dialogové okno Zobrazit tabulku.
- 3. Odstraňte relaci mezi polem EmployeeNumber v první kopii tabulky tblEmployees a polem ManagerNumber v tabulce tblDepartments.
- 4. Pravým tlačítkem myši klepněte na druhou kopii tabulky tblEmployees (záhlaví seznamu polí zobrazuje tblEmployees\_1) a v místní nabídce zvolte příkaz Vlastnosti (lze také klepnout na tlačítko Seznam vlastností ve skupině Zobrazit či skrýt na kartě Návrh). V okně Vlastnosti přidělte poli název alias Managers, čímž naznačíte účel tohoto seznamu polí a poté okno Vlastnosti zavřete.
- 5. Klepněte na pole EmployeeNumber v seznamu polí Managers a přetáhněte je do pole ManagerNumber v seznamu polí tblDepartments. Toto spojení stanoví, kdo je vedoucím oddělení.
- 6. Přetáhněte indikátor \* (všechna pole) ze seznamu polí tblEmployees do návrhové mřížky.
- 7. V dalším prázdném sloupci návrhové mřížky vytvořte výraz Manager:Managers.Last-Name&","&Managers.FirstName pro zobrazení jména vedoucího oddělení.
- 8. Z tabulky tblDepartments přetáhněte do návrhové mřížky pole DeptLocation, DeptAddress, DeptCity, DeptStateOrProvince, DeptPostalCode a DeptCountry. Nepřetahujte pole DepartmentID z tabulky tblDepartments; pole DepartmentID chcete aktualizovat pouze v tabulce tblEmployees. Pokud byste pole DepartmentID z tabulky tblDepartments zahrnuli, mohlo by vás později při návrhu formuláře zmást. Pro pole DepartmentID použijete pole se seznamem pro zobrazení názvu oddělení. Uložte dotaz pod názvem qryEmployeesDepartmentManager a poté jej zavřete.

V ukázkové databázi naleznete tento dotaz pod názvem qryXmplEmployeesDepartment-Manager (viz obrázek 13.1).

### **Návrh formuláře typu N:1**

Připravili jste si potřebný dotaz a nyní vyhledejte definici tohoto dotazu v navigačním podokně a následně otevřete nový formulář založený na tomto dotazu. K tomuto účelu lze také použít Průvodce formulářem. V navigačním podokně vyberte dotaz, klepněte na kartu Vytvořit a ve skupině Formuláře klepněte na tlačítko Více formulářů. Po klepnutí na položku Průvodce formulářem se otevře průvodce.

Do tohoto formuláře chcete zahrnout všechna pole z dotazu, proto klepněte na dvojitou šipku doprava, čímž přesunete všechna pole ze seznamu Dostupná pole do seznamu Vybraná pole. Klepnutím na tlačítko Další přejděte do druhého okna průvodce. Vyberte sloupcové rozložení a v následujícím okně zvolte požadovaný styl formuláře. Ve všech formulářích v ukázkové databázi Housing Reservations používáme styl Cesta (viz obrázek 13.2).

návrh

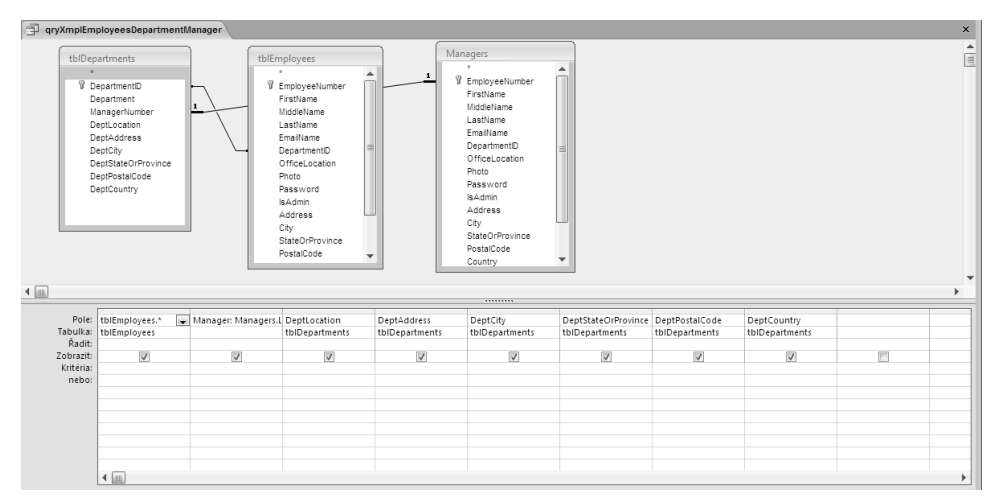

**Obrázek 13.1:** Dotaz qryXmplEmployeesDepartmentManager v návrhovém zobrazení

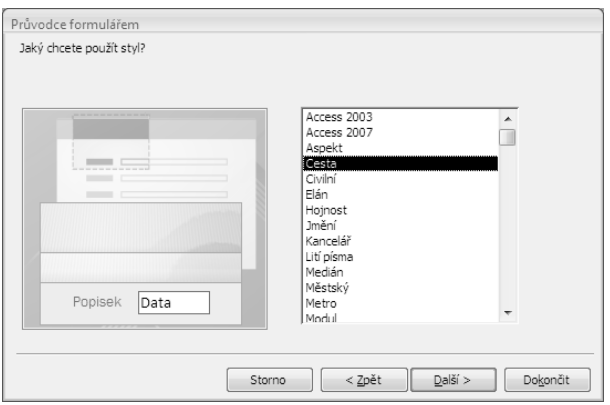

**Obrázek13.2:** Výběr stylu formuláře v třetím okně Průvodce formulářem

V posledním kroku zadejte název Employees a klepněte na tlačítko Dokončit. Po dokončení průvodce byste měli vidět podobný formulář jako na obrázku 13.3.

### POZNÁMKA

V původní verzi aplikace Access 2007 průvodce formulářem nedokázal uplatnit definovaný obrázek pozadí stylu pro rozložení Sloupce, Datový list a Zarovnané. Společnost Microsoft o problému ví a řeší jej.

Průvodce za vás umístil zvolená pole do formuláře. Chcete-li místo pole Department ID vidět název oddělení, přejděte do návrhového zobrazení a proveďte následující kroky:

- 1. Pravým tlačítkem klepněte do textového pole DepartmentID zvolte položku Změnit na a poté klepněte na příkaz Pole se seznamem.
- 2. Otevřete okno Vlastnosti a nastavte Zdroj řádků na tblDepartments, Počet sloupců na 2 (první dvě pole tabulky tblDepartments jsou DepartmentID a DepartmentNa-

me) a Šířky sloupců na 0 cm;3,5 cm (čímž skryjete pole DepartmentID a zobrazíte název oddělení).

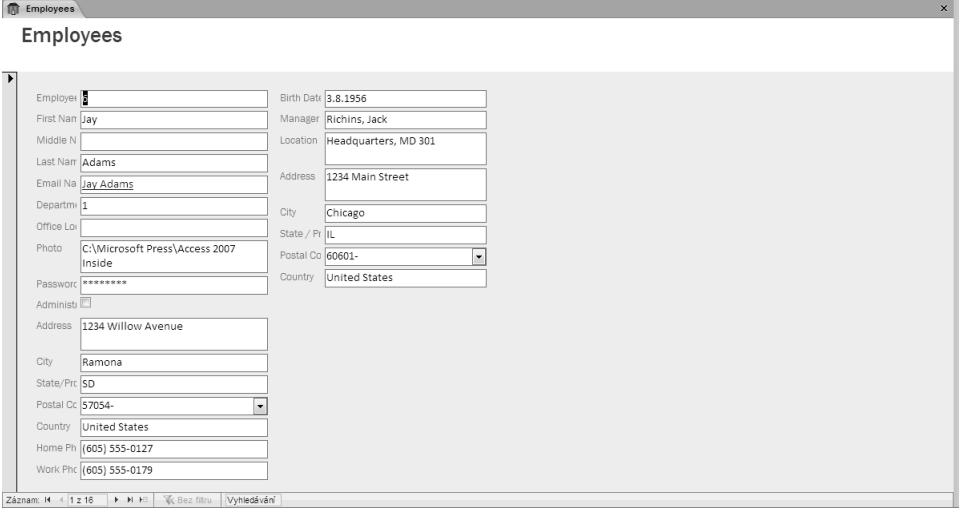

#### **Obrázek13.3:** Formulář n:1 zobrazuje data z více tabulek

Přejděte zpět do formulářového zobrazení. Výsledek by měl vypadat jako na obrázku 13.4. Tento formulář naleznete v ukázkové databázi pod názvem frmXmplEmployee6.

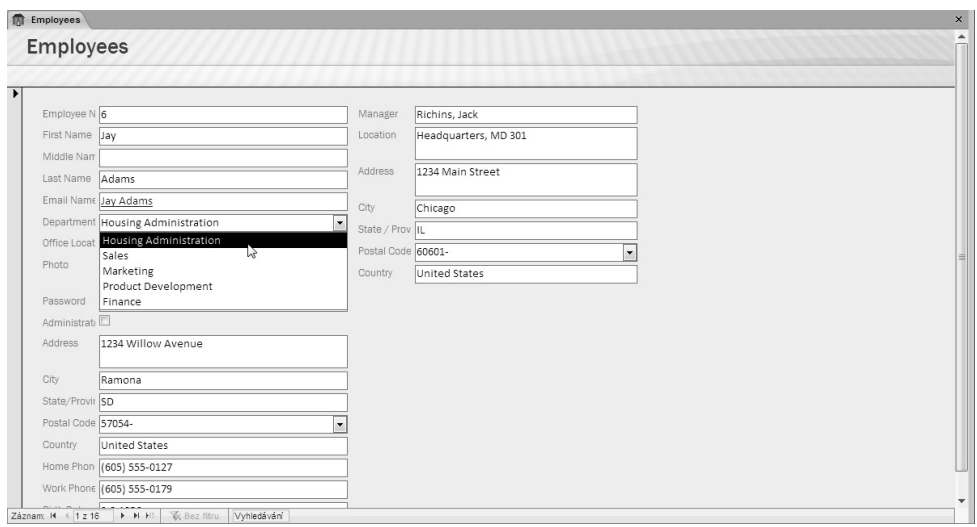

**Obrázek 13.4:** Po změně ovládacího prvku DepartmentID na pole se seznamem se zobrazuje související název oddělení

Zkuste změnit oddělení v kterémkoli záznamu a sledujte, co se stane. Měly by se zobrazit odpovídající informace se jménem manažera a umístění oddělení (viz obrázek 13.5). Protože jste u žádného pole nenastavili vlastnost Uzamknout, můžete u zobrazeného oddělení 13

Pokročilý návrh formulářů

viiporyloc

aktualizovat informace o umístění. Pokud tak učiníte, projeví se nová informace o umístění u všech zaměstnanců přiřazených k danému oddělení.

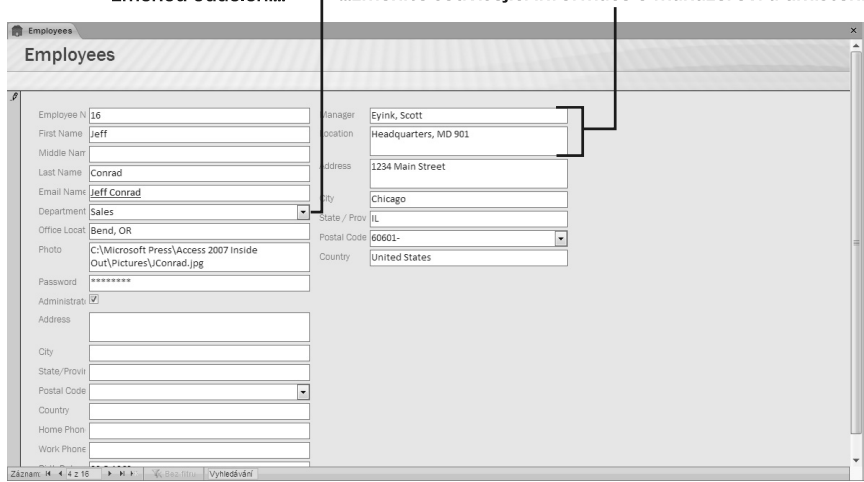

Změnou oddělení... - ...změníte související informace o manažerovi a umístění

**Obrázek 13.5:** Po změně pole Department se nové související informace automaticky zobrazí v oddělení

#### DO DETAILU

### OVLÁDACÍ PRVKY S MOTIVY OPERAČNÍHO SYSTÉMU WINDOWS

Access 2007 nabízí možnost sladit vzhled ovládacích prvků formulářů se vzhledem prvků operačních systémů Windows Vista nebo Windows XP. Chcete-li tuto možnost povolit, klepněte na tlačítko Office, potom klepněte na tlačítko Možnosti aplikace Access a v kategorii Aktuální databáze (v sekci Možnosti aplikace) zaškrtněte políčko Použít ve formulářích tematické ovládací prvky systému Windows. Tuto možnost můžete nastavit pro každou jednotlivou databázi. Pokud to uděláte, Access použije pro příkazová tlačítka motivy operačního sytému (Windows Vista nebo Windows XP). Motivy uplatní také pro titulky, textová pole, skupiny voleb, přepínače, zaškrtávací pole, pole se seznamem, seznamy, obrázky, rámečky nesvázaných objektů, rámečky vázaných objektů, vnořené formuláře a obdélníky. Tyto prvky vypadají jako ploché, pokud jsou splněny všechny následující podmínky:

- Zvláštní efekt je vmáčknutý nebo reliéfní, nebo zvláštní efekt je plochý a Styl okraje není Průhledný.
- Styl okraje je Plná čára, nebo Styl okraje je Průhledný a Zvláštní efekt není Plochý.
- $\blacksquare$  Barva okraje je #000000.
- Šířka okraje je Vlasová čára, 1 bod nebo 2 body.

V databáze můžete vytvořit šablonu formuláře a určitý vzhled prvků tak uchovat. (Podrobnější informace o vytváření šablony formuláře najdete v předchozí kapitole.) Ale průvodce formulářem tato nastavení respektuje pouze tehdy, kdy přidáte šablonu jako uživatelsky vytvořený styl a kdy průvodci přikážete, aby tento styl použil. Jediné další řešení je provést některou z uvedených změn v nastavení (například nastavit Barvu pozadí na #010000 namísto #000000) pro ty prvky, které nemají mít motiv Windows.

# **Vytváření a vkládání podformulářů**

Chcete-li zobrazit data z několika tabulek a zároveň chcete být schopni aktualizovat tato data ve více než jedné tabulce, pravděpodobně bude nutné použít něco složitějšího, než jen standardní formulář. V databázi Conrad Systems Contacts se hlavní informace o kontaktech nacházejí v tabulce tblContacts. Kontakty mohou mít více událostí a mohou souviset s více než jednou společností nebo organizací. Informace o společnostech jsou v tabulce tblCompanies.

Protože každý kontakt může patřit k více společnostem či organizacím a každá společnost má pravděpodobně mnoho kontaktů, je tabulka tblContacts s tabulkou tblCompanies ve vztahu M:N. V kapitole 4 naleznete přehled typů relací. Spojení mezi společnostmi a kontakty zajišťuje tabulka tblCompanyContacts.

Podobně může určitý kontakt ve společnosti vlastnit jeden či více produktů a produkty mohou být vlastněny více kontakty. Kterýkoli kontakt mohl zakoupit mnoho různých produktů a jakýkoli produkt může být ve vlastnictví více kontaktů, je tabulka tblCompanyContacts vůči tabulce tblProducts ve vztahu M:N. Tabulka tblContactProduct vytváří potřebné propojení mezi vlastněnými kontakty a produkty. Relace si prohlédněte na obrázku 13.6.

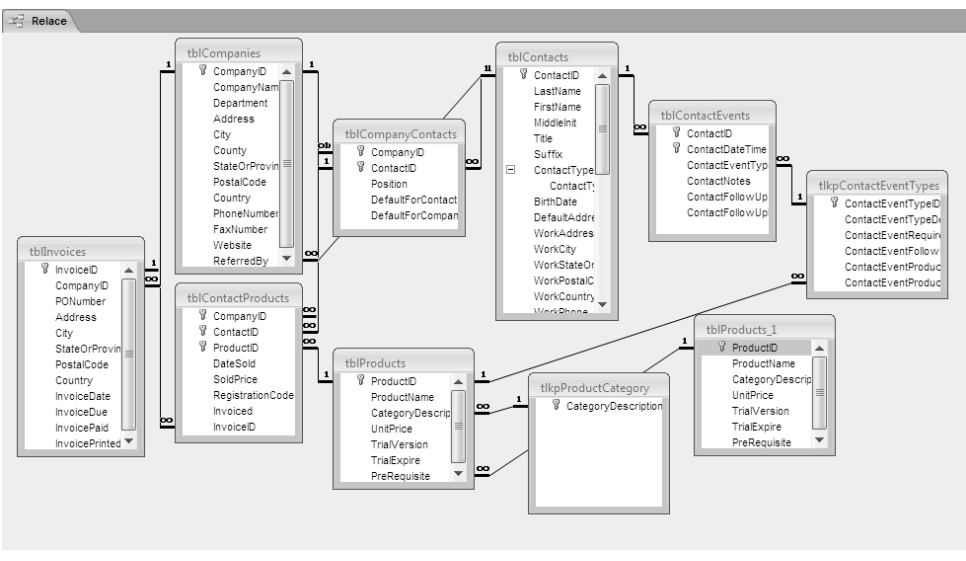

**Obrázek 13.6:** Relace mezi společnostmi, kontakty a produkty v aplikaci Conrad Systems Contacts

Při prohlížení informací o určitém kontaktu budete možná chtít zobrazit a upravovat také související informace o jednotlivých společnostech a podrobnosti o produktech. Mohli byste vytvořit složitý dotaz, jenž sloučí požadované informace ze všech pěti tabulek a prostřednictvím jednoho formuláře zobrazit příslušná data podobně jako u formuláře vytvořeného v předchozím příkladu. V takovém případě by se však formulář zaměřil na prodané produkty (nejnižší tabulka v řetězci relace 1:N), takže ve formuláři uvidíte pouze jeden produkt v řádku. Mohli byste vytvořit formulář, jehož vlastnost Výchozí zobrazení je nastavena na Nekonečné formuláře. Viděli byste však informace z tabulek tblContacts a tblCompanyContacts, jež se znovu a znovu opakují.

 $\mathbf{M}$ 

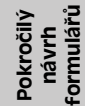

Tento problém pomáhají řešit podformuláře. Lze vytvořit hlavní formulář zobrazující informace o kontaktech a vložit do něj podformulář, jenž bude zobrazovat všechny související řádky z tabulky tblCompanyContacts. Související informace o produktech by pak obsahoval podformulář zobrazující data z tabulky tblContactProducts.

### **Určení zdroje pro podformulář**

Podformuláře lze do formulářů vkládat až do deseti úrovní. Je vhodné začít návrhem nejvnitřnějšího formuláře a postupovat směrem ven. V tomto příkladu je třeba vytvořit formulář pro tabulku tblContactProducts, vložit jej do formuláře zobrazujícího data z tabulky tblCompanyContacts a tento formulář s podformulářem nakonec vložit do formuláře, jenž bude zobrazovat informace o kontaktech. Nejdříve je však nutné vytvořit zdroje záznamů pro tyto podformuláře.

V příkladu popsaném výše chcete vytvořit nebo aktualizovat řádky v tabulce tblContact-Products, čímž budete vytvářet, upravovat nebo odstraňovat vazby mezi záznamy kontaktů společností v tabulce tblCompanyContacts a produkty v tabulce tblProducts. Jistě byste mohli založit podformulář přímo na tabulce tblContactProducts a zobrazit název produktu za použití pole se seznamem ve formuláři, který vyhledá název na základě hodnoty v poli ProductID. Pro uživatele by však mohlo být užitečné, kdyby měl k dispozici aktuální ceny zobrazených produktů a neprodal produkt za nesprávnou cenu. Proto potřebujete dotaz spojující tabulky tblContactProducts a tblProducts.

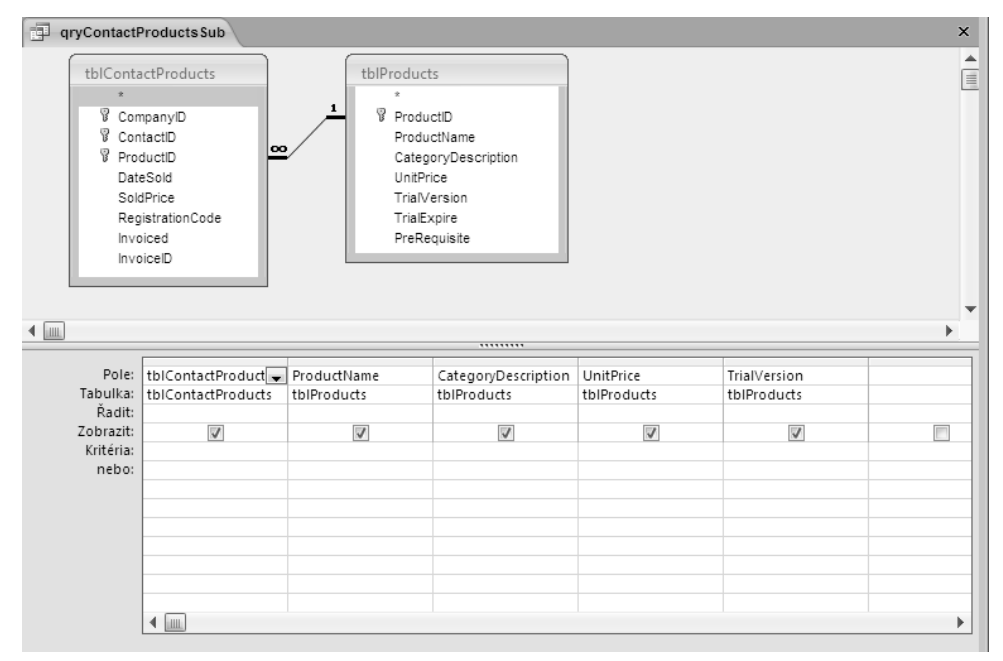

**Obrázek 13.7:** Dotaz pro aktualizaci tabulky tblContactProducts z podformuláře při zobrazení souvisejících informací z tabulky tblProducts

Nejdříve otevřete ukázkovou databázi ContactsDataCopy.accdb a začněte vytvářet nový dotaz v návrhovém zobrazení. V dialogovém okně Zobrazit tabulku přidejte do okna dotazu seznamy polí pro tabulky tblContactProducts a tblProducts a klepněte na tlačítko Zavřít. Chcete umožnit aktualizaci všech polí v tabulce tblContactProducts, a proto je zkopírujte do návrhové mřížky. Lze tak učinit pomocí indikátoru pro všechna pole (\*). Z tabulky tblProducts přidejte pole ProductName, CategoryDescription, UnitPrice a TrialVersion.

Dotaz by měl nyní vypadat podobně jako na obrázku 13.7. (Tento dotaz je v ukázkové databázi uložen jako qxmplContactProducts.) Všimněte si, že tabulka tblProducts je v relaci 1:N s tabulkou tblContactProducts. To znamená, že lze aktualizovat jakékoli pole v tabulce tblContactProducts (včetně všech tří polí primárního klíče - pokud nevytvoříte duplicitní řádek), protože tabulka tblContactProducts je v této relaci na straně N. Uložte dotaz, abyste jej mohli použít při vytváření podformuláře. Dotaz můžete uložit pod názvem qryContact-Products (jako na obrázku 13.7) nebo použijte dotaz z příkladu na webu knihy.

Dále potřebujete dotaz pro formulář, který zobrazí informace z tabulky tblCompanyContacts. Do tohoto formuláře vložíte podformulář pro zobrazení produktů prodaných kontaktům. Opět můžete jako zdroj dat použít tabulku tblCompanyContacts a z propojené tabulky tblCompanies zobrazit další informace jako název společnosti nebo název oddělení. Pravděpodobně budete chtít omezit zobrazené řádky na jeden řádek pro kontakt (s definicí aktuální společnosti kontaktu).

Spusťte nový dotaz pro tabulku tblCompanyContacts. Do návrhové mřížky přidejte tabulku tblCompanies. Měli byste vidět spojení mezi poli CompanyID v těchto dvou tabulkách. Do návrhové mřížky přidejte pole CompanyID, ContactID, Position a DefaultForContact z tabulky tblCompanyContacts. Pro pole DefaultForContact zadejte kritérium True pro zamezení výstupu do záznamů, jež definují výchozí společnost pro každý kontakt. Z tabulky tblCompanies přidejte pole CompanyName a Department.

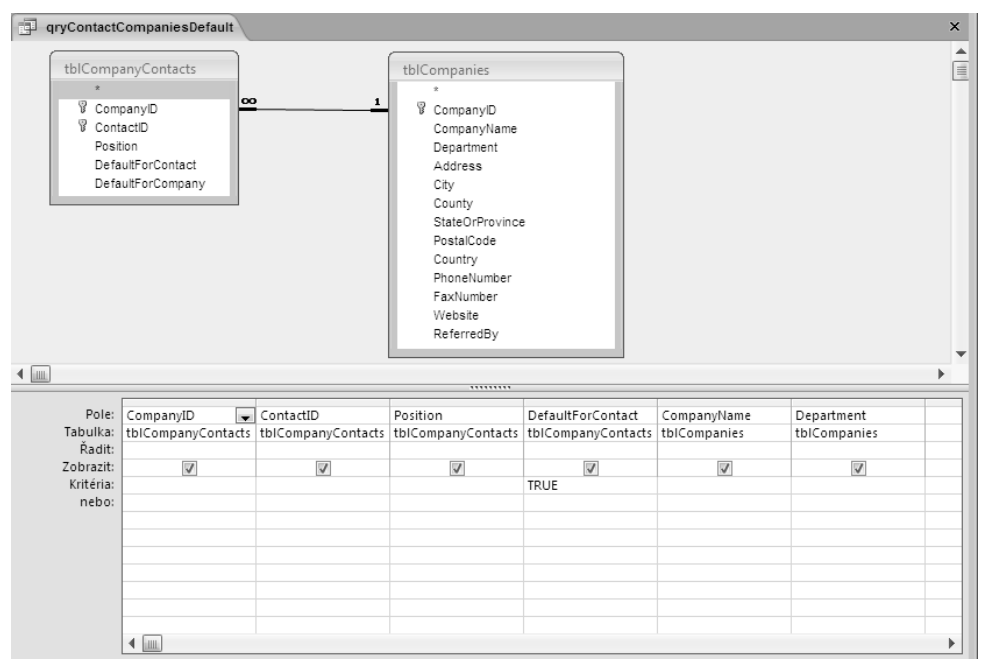

**Obrázek 13.8:** Pomocí tohoto dotazu lze aktualizovat tabulku tblCompanyContacts z podformuláře za současného zobrazení informací z tabulky tblCompanies

### formulářů Pokročilý Pokročilý návrh

Dotaz by měl vypadat podobně jako na obrázku 13.8. (Tento dotaz je v ukázkové databázi uložen pod názvem qxmplContactCompaniesDefault.) Všimněte si, že tabulka tblCompanies je s tabulkou tblCompanyContacts ve vztahu 1:N. To znamená, že v tabulce tblCompanyContacts lze aktualizovat libovolné pole (včetně polí primárního klíče, pokud ovšem nevytvoříte duplicitní řádek), protože tabulka tblCompanyContacts je v relaci na straně "N". Dotaz můžete uložit jako qryContactCompaniesDefault (viz obrázek 13.8) nebo použít zkušební dotaz.

Nyní jste připraveni začít vytvářet formuláře a podformuláře.

### **Návrh vnitřního podformuláře**

Podformulář v podformuláři bude zobrazovat jedno pole ProductID s vazbou na pole se seznamem, jež nabízí název produktu. Po výběru pole ProductID chcete uživateli ukázat kategorii, název a cenu produktu – avšak v ovládacích prvcích, jež nelze aktualizovat. (Nechcete přece, aby uživatel v tomto formuláři náhodně změnil názvy a ceny produktů!) Samozřejmě budete potřebovat pole DateSold a SoldPrice z tabulky tblContactProducts, abyste tato pole mohli aktualizovat.

K tomuto účelu byste mohli využít formulář buď v zobrazení Datový list, nebo v zobrazení Nekonečný formulář. Návrh podformuláře určeného k použití v zobrazení datového listu je jednoduchý; stačí pouze vložit pole, které chcete zobrazit v těle formuláře, bez ohledu na zarovnání nebo umístění. Pořadí, správnou velikost a doplnění popisků sloupců v datovém listu zajistí aplikace Access. Upřednostňujeme však zobrazení nekonečného formuláře, protože tento formulář vám umožňuje určovat velikost sloupců – v zobrazení datového listu může sloupce změnit i uživatel, včetně jejich zmenšení tak, že nebudou nadále viditelné. Pokud je navíc formulář v zobrazení jednoduchého nebo nekonečného formuláře, můžeme využít příkaz Velikost/Přizpůsobit obsahu, jenž dá prvku s podformulářem správnou velikost. Jestliže je však formulář v zobrazení datového listu, příkaz Velikost/Přizpůsobit obsahu upraví velikost prvku na velikost podformuláře ve formulářovém zobrazení a ne na výšku či šířku, která by odpovídala počtu řádků či sloupců. Navíc v zobrazení datového listu má uživatel možnost změnit šířku sloupců a výšku řádků, a proto můžete velikost prvku v návrhovém zobrazení pouze odhadnout.

V této úloze tedy bude vhodné použít průvodce formulářem. Klepněte na nabídku v navigačním podokně, v oblasti Přejít ke kategorii zvolte položku Typ objektu a poté klepněte na Dotazy v oblasti Filtrovat podle skupiny. V navigačním podokně vyberte buď dotaz qry-ContactProductsSub, který jste vytvořili, nebo ukázkový dotaz qxmplContactProducts. Na kartě Vytvořit ve skupině Formuláře klepněte na tlačítko Více formulářů a zvolte příkaz Průvodce formulářem. Chcete vytvořit sloupcový formulář zobrazující pole v pořadí, v jakém je vyberete.

Nepotřebujete pole CompanyID a ContactID – jak se naučíte později, formulář, do něhož budete tento podformulář vkládat, doplní hodnoty z těchto polí prostřednictvím speciálních vlastností nastavených v ovládacím prvku podformuláře. Nejdříve klepněte do pole ProductID a poté na jednoduchou šipku vpravo. Pole se přemístí do seznamu Vybraná pole. Další potřebná pole vyberte v tomto pořadí: CategoryDescription, ProductName, UnitPrice, DateSold a SoldPrice. Klepněte na tlačítko Další pro přechod do následujícího okna průvodce (viz obrázek 13.9).

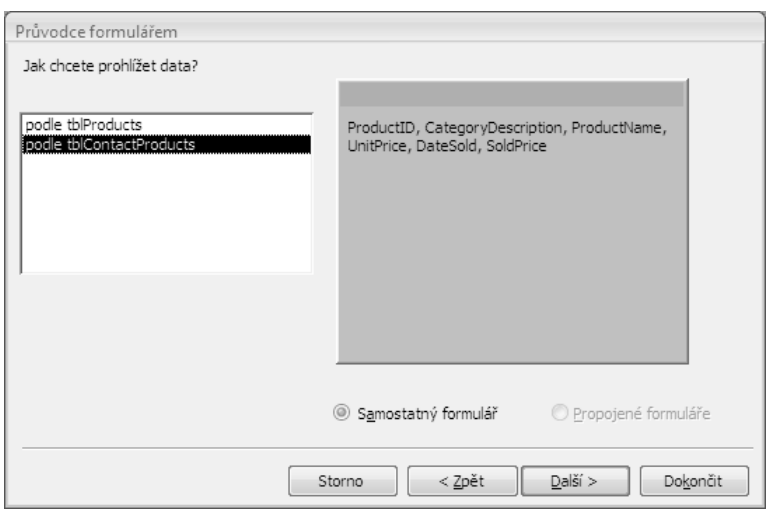

**Obrázek 13.9:** Použijete-li průvodce formulářem k vytvoření formuláře na dotazu pro dvě tabulky, nabídne vám průvodce možnosti rozvržení dat

Ačkoli tentokrát nevyužijete funkce zobrazené v tomto okně, je zajímavé klepnout na tabulku tblProducts a prohlédnout si možnosti. Průvodce nabízí vytvoření formuláře pro tabulku tbl-Products a podformuláře pro tabulku tblContactProducts, případně vytvoření dvou samostatných formulářů propojených příkazovým tlačítkem. V tomto případě chcete vytvořit jeden formulář, proto klepněte na tabulku tblContactProducts a poté na tlačítko Další. V dalších dvou oknech zvolte sloupcové rozvržení a standardní styl. V posledním okně zadejte název formuláře (například fsubContactProducts), vyberte možnost pro úpravu návrhu formuláře a klepněte na tlačítko Dokončit. Výsledek by se měl podobat obrázku 13.10.

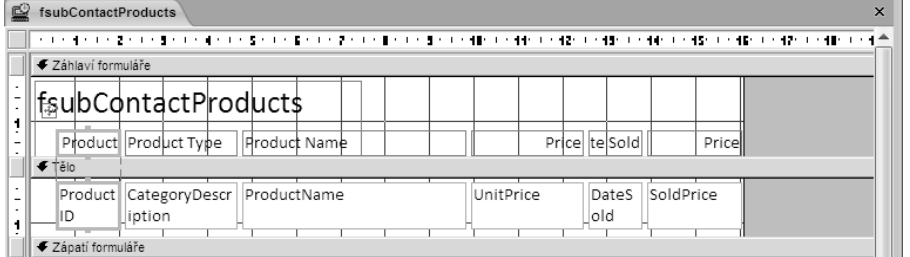

**Obrázek 13.10:** Formulář sloužící k úpravám informací o produktech vytvořený pomocí průvodce

Formulář byste mohli používat v této podobě, prostřednictvím následujících kroků však zdokonalíte jeho vzhled:

- 1. Přejděte do zobrazení rozložení a odstraňte popisek názvu, jejž Access vytvořil v části záhlaví formuláře.
- 2. Protože jste odstranili název, lze posunout všechny popisky blíže k horní části formuláře. Klepněte na první popisek, Product; ponechejte ukazatel myši nad středem popisku, dokud se nezmění na kříž; a poté přetáhněte popisek nahoru. Access přemístí i všechny zbývající popisky, protože jsou v zobrazení rozložení.

### $\frac{13}{12}$

### formulářů Pokročilý okročilý návrh

### $640$   $\check{C}$ ást 3 $\blacklozenge$  Vytváření formulářů a sestav v databázi

- 3. Vyberte všechny popisky a klepněte na tlačítko Tučné ve skupině Písmo na kartě Formát. Access upraví šířku všech ovládacích prvků, aby měl větší text dostatek prostoru.
- 4. Všechny ovládací prvky jsou nastaveny na písmo Calibri s velikostí 11. Nepotřebujeme tak velké písmo a velikost, proto tato nastavení změníme. Chceme tedy vybrat všechny popisky a textová pole. Klepněte na popisek Product, umístěte ukazatel myši na horní okraj, než se změní na šipku směřující dolů, klepněte jednou, stiskněte klávesu Shift a zopakujte tento postup u všech popisků, dokud nejsou vybrány všechny ovládací prvky. Poté vyberte MS Sans Serif v seznamu Písmo a vyberte 8 v seznamu Velikost písma ve skupině Písmo na kartě Formát.
- 5. Popisek ProductID a textové pole můžete přesunout blíže k levému okraji formuláře. Klepněte na popisek Product a ponechejte kurzor myši nad středem levého okraje ovládacího prvku, dokud se nezmění na dvojsměrnou šipku. Poté přetáhněte levý okraj ovládacího prvku blíže k levému okraji formuláře. Ovládací prvky Product ID jsou nyní širší, takže je můžete zúžit přetažením pravého okraje doleva. Po změně šířky ovládacích prvků ProductID přesune Access všechny ostatní ovládací prvky blíže k levému okraji formuláře.
- 6. Zmenšili jste velikost písma a nyní byste mohli zmenšit ovládací prvky Category-Description (sloupec Product Type). Klepněte na popisek Product Type a přetáhněte pravý okraj ovládacího prvku blíže k levému okraji formuláře. V zobrazení rozložení se můžete snadno posouvat mezi záznamy a ujistit se, zda jste v ovládacím prvku CategoryDescription ponechali dostatek prostoru.
- 7. Textové pole ProductName nemusí být tak široké a dva řádky vysoké. Klepněte na popisek Product Name přetáhněte pravý okraj ovládacího prvku blíže k levému okraji formuláře. Projděte několik záznamů a zkontrolujte, zda stále vidíte všechna data v tomto ovládacím prvku. Klepněte na textové pole Product Name, ponechejte ukazatel myši na dolním okraji ovládacího prvku, než se změní na dvousměrnou šipku a poté přetáhněte dolní okraj nahoru tak, aby ovládací prvek měl jen jeden řádek. Access změní výšku všech ovládacích prvků textových polí, přičemž mezi nimi ponechá mezeru (což za chvíli napravíme
- 8. Dva ovládací prvky pro cenu jsou širší, než je nutné, takže byste měli upravit šířku i u těchto ovládacích prvků. Klepněte na popisek UnitPrice (první popisek ceny), stiskněte klávesu Shift a vyberte popisek SoldPrice (druhý popisek ceny). Přetažením pravého okraje ovládacího prvku k levé straně formuláře upravte šířku. Access změní šířku ovládacích prvků textových polí za vás.
- 9. Přejděte zpět do návrhového zobrazení, v němž provedete zbývající změny. Klepněte kdekoli mimo ovládací prvky. Pravým tlačítkem myši klepněte na ovládací prvek textového pole ProductID, v místní nabídce přejděte na položku Změnit na a zvolte příkaz Pole se seznamem. Otevřete okno Seznam vlastností a nastavte Zdroj ovládacího prvku na tblProduct, Počet sloupců na 2, Šířky sloupců na 0,6; 3,8 a Šířka seznamu na 5. Poté, co jste změnili ProductID na pole se seznamem, upravil Access výšku ostatních ovládacích prvků. Protože chcete nastavit stejnou výšku pro všechny ovládací prvky, klepněte na pole se seznamem ProductID, podržte stisknutou klávesu Shift a klepněte na textové pole CategoryDescription. Poté klepněte na tlačítko Velikost podle nejužšího nebo Velikost podle mřížky ve skupině Velikost na kartě Uspořádat.
- 10. Tři pole z tabulky tblProducts je nutné uzamknout, aby je nebylo možné aktualizovat prostřednictvím formuláře. Klepněte na textové pole CategoryDescription, stiskněte klávesu Shift a klepněte na textové pole ProductName a UnitPrice. V okně Seznam vlastností nastavte vlastnost Uzamknout na Ano.
- 11. Protože ovládací prvek textového pole ProductName měl původně nastaveny dva řádky, uvidíte po přepnutí do formulářového zobrazení svislý posuvník. V zobrazení rozložení jste nastavili dostatečnou velikost pro všechny názvy produktů, takže posuvník nepotřebujete. Klepněte na textové pole ProductName, přejděte do okna Seznam vlastností a nastavte vlastnost Posuvníky na Žádné.
- 12. Přetažením dolní části formuláře dolů zobrazte zápatí. Ve skupině Ovládací prvky na kartě Návrh klepněte na nástroj Textové pole a vložte textové pole pod ovládací prvek textového pole SoldPrice. Upravte velikost podle ovládacího prvku SoldPrice a zarovnejte nový ovládací prvek pomocí tlačítka Zarovnat doleva nebo Zarovnat doprava ve skupině Zarovnání na kartě Uspořádat. Klepněte na připojený popisek, nastavte jeho písmo na Tučné a v okně Seznam vlastností napište Total: do vlastnosti Název. Nyní přesuňte popisek blíže k novému textovému poli. Klepněte na toto textové pole a v okně Seznam vlastností nastavte Zdroj ovládacího prvku na =Sum([SoldPrice]), Formát na Měna, Zpřístupnit na Ne a Uzamknout na Ano. Nakonec vyberte ovládací prvky nového popisku i textového pole a změňte písmo na MS Sans Serif a velikost na 8.

Nyní je třeba zmenšit dolní část sekce podrobností, čímž odeberete prostor navíc pod řádkem ovládacích prvků. Zmenšete šířku formuláře, vyberte formulář, v okně Seznam vlastností nastavte vlastnost Posuvníky na Svislé a vlastnost Navigační tlačítka na Ne. (Při posunu mezi více řádky lze použít svislý posuvník.)

Protože jste nevybrali všechna pole z dotazu, průvodce se vám pokusí pomoci vytvořením příkazu SQL pro načtení polí použitých ve formuláři. Odstraňte příkaz SQL z vlastnosti Zdroj záznamů a nastavte vlastnost zpět na název dotazu (qryContactProducts). Výsledek vaší práce by se nyní měl podobat formuláři na obrázku 13.11.

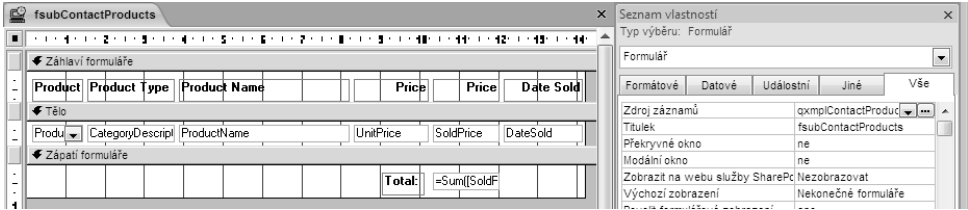

**Obrázek 13.11:** Podformulář pro úpravu produktů prodaných zákazníkům

Nyní se můžete přepnout do formulářového zobrazení podformuláře, kde zkontrolujete výsledek své práce. Měli byste vidět nekonečný formulář (viz obrázek 13.12). Protože tento formulář není dosud připojen jako podformulář, součty zobrazené v zápatí formuláře představují součty za všechny prodané produkty v databázi. Tento formulář naleznete v ukázkové databázi pod názvem fsubXmplContactProducts.

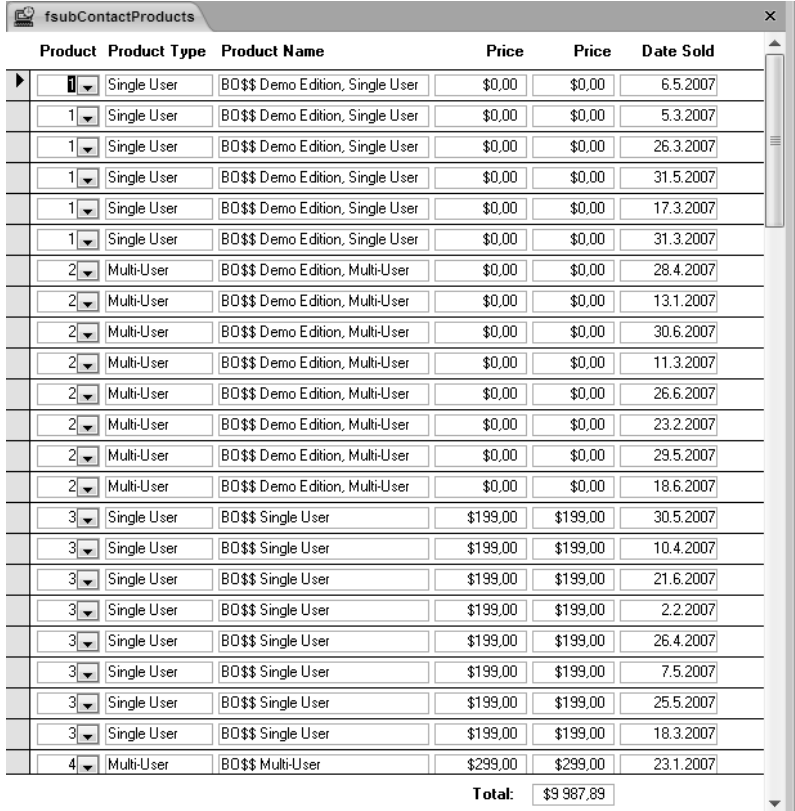

**Obrázek 13.12:** Podformulář v zobrazení nekonečného formuláře

#### DO DETAILU

### PODFORMULÁŘ V ZOBRAZENÍ DATOVÉHO LISTU

Pokud budete v zobrazení datového listu používat podformulář (také vnořený formulář), který je vestavěn do jiného formuláře, musíte nejdříve přepnout do zobrazení datového listu a nastavit vzhled listu. Potom musíte podformulář ze zobrazení datového listu uložit. Tím zachováte požadovaný vzhled. Písmo v zobrazení datového listu je nezávislé na písmech definovaných pro prvky ve formulářovém zobrazení.

Pokud vytvoříte sloupcový formulář (jako například formulář na obrázku 13.12) a potom se rozhodnete, že jej použijete jako podformulář v zobrazení datového listu, uvidíte názvy polí jako záhlaví sloupců, ne jako popisky. V zobrazení datového listu zobrazí sloupce definované popisky polí pouze tehdy, když má svázaný ovládací prvek připojený titulek. Ve sloupcovém formuláři jsou titulky odpojeny od příslušných ovládacích prvků a zobrazí se v samostatné sekci návrhu formuláře.

### **Vytvoření podformuláře první úrovně**

Můžete pokračovat vytvořením formuláře pro zobrazení kontaktních informací společností, jenž bude fungovat jako spojení mezi kontakty a prodanými produkty. Účelem posledního formuláře bude zobrazení kontaktů a úprava jim prodaných produktů. Ve skupině Formuláře na kartě Vytvořit klepněte na tlačítko Návrh formuláře. Access otevře prázdnou mřížku formuláře v návrhovém zobrazení. Otevřete okno Seznam vlastností a ve vlastnosti Zdroj záznamů vyberte buď dříve vytvořený dotaz (qryContactCompaniesDefault) nebo ukázkový formulář (qxmplContactCompaniesDefault).

Nejdříve nastavíte několik ovládacích prvků. Ve skupině Ovládací prvky na kartě Návrh klepněte na tlačítko Popisek a ve skupině Písmo na kartě Návrh klepněte na tlačítko Tučné. Všechny popisky budou implicitně formátovány tučným písmem. Klepněte na tlačítko Textové pole, změňte vlastnost Zvláštní efekt na Plochý, vlastnost Zarovnání textu na možnost Vpravo a Souřadnice X popisu na 0,13.

Klepnutím na tlačítko Přidat existující pole ve skupině Nástroje na kartě Návrh otevřete seznam polí a v případě potřeby klepněte na odkaz Zobrazit pouze pole v aktuálním zdroji záznamu. Vyberte pole CompanyID, stiskněte klávesu Ctrl a klepnutím přidejte do výběru pole CompanyName a Department. Přetáhněte tato pole do formuláře zhruba 5 cm od levého okraje. Přetáhněte do formuláře pole Position přímo pod pole Department. Pokud máte zapnutou funkci Přichytit k mřížce, mělo by být jednoduché ovládací prvky zarovnat. V opačném případě označte všechny ovládací prvky textových polí a použijte tlačítka ve skupině Zarovnání na kartě Uspořádat. Nastavte vlastnost Uzamknout pro všechna textová pole na Ano. Vyberte ovládací prvek popisku připojený k poli CompanyID a změňte název z Company / Org.: na Company ID:. V této fázi by měl návrh vypadat podobně jako na obrázku 13.13.

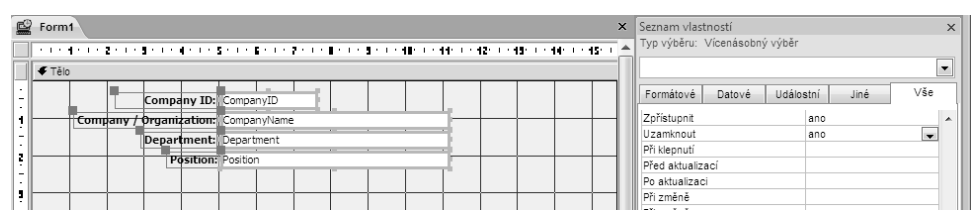

**Obrázek 13.13:** Vytváření formuláře pro zobrazování kontaktních informací společností

### **Vložení podformuláře**

Podformulář lze do vnějšího formuláře vložit několika způsoby. Můžete zrušit výběr tlačítka Použít průvodce ovládacích prvků ve skupině Ovládací prvky na kartě Návrh, vybrat nástroj Podformulář či podsestava a poté klepnout do levého horního rohu vnějšího formuláře a v prázdné oblasti vytvořit myší ovládací prvek podformuláře. (Ponecháte-li vybrané tlačítko Použít průvodce ovládacích prvků, aplikace Access spustí průvodce, jenž vám pomůže s vytvořením podformuláře. Protože jste podformulář již vytvořili, pomoc průvodce nepotřebujete.)

Pro vestavění podformuláře je i jiný a lepší způsob. Klepněte na podformulář vytvořený v předchozí části (nebo použijte ukázkový podformulář fsubXmplContactProducts) a přetáhněte jej do formuláře pod popisek Position a textové pole. Tento postup vidíte na obrázku 13.14.

Přidání podformuláře tímto způsobem má tu výhodu, že ovládací prvek nového formuláře bude správně zarovnaný, bude mít výšku pro zobrazení alespoň jednoho řádku a některé z dalších vlastností se nastaví automaticky. Pokud má vytvářený formulář jako zdroj záznamů tabulku a aplikace Access nalezne ve zdroji záznamů podformuláře související pole se stejným názvem, definuje automaticky také vlastnosti spojení. V tomto cvičení budete tyto vlastnosti nastavovat sami.

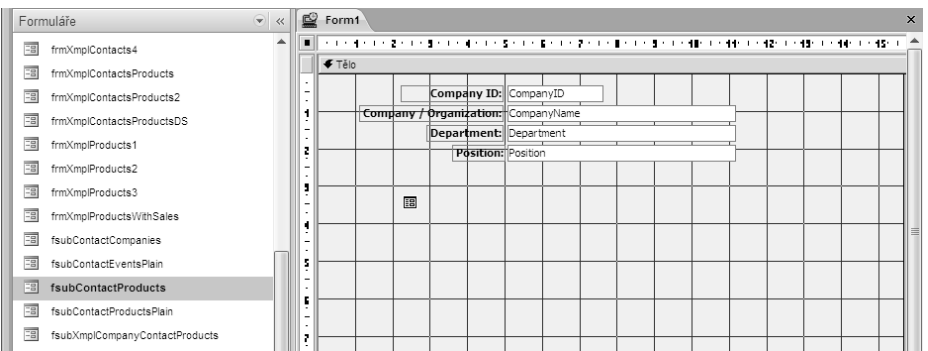

**Obrázek 13.14:** Přetáhnutí jednoho formuláře do návrhového zobrazení jiného formuláře

Popisek přidaný aplikací Access nepotřebujete, proto jej lze označit a odstranit. Klepněte na ovládací prvek podformuláře, změňte výšku prvku na 5 cm a poté klepněte na tlačítko Velikost podle mřížky ve skupině Velikost na kartě Uspořádat. Formulář by měl vypadat podobně jako na obrázku 13.15.

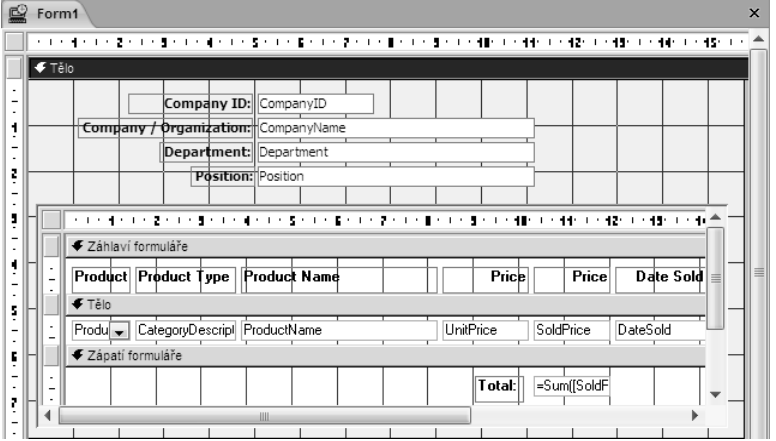

**Obrázek 13.15:** Podformulář s prodanými produkty vložený do formuláře zobrazuje produkty vlastněné kontakty

#### DO DETAILU

### STANOVENÍ ROZMĚRŮ OVLÁDACÍHO PRVKU PODFORMULÁŘ

Nastavení rozměrů ovládacího prvku podformulář v zobrazení formuláře je celkem snadné. Může to být potřeba, pokud jej vytváříte přímo ve formuláři. Vyberte prvek podformuláře a na kartě Uspořádat ve skupině Velikost klepněte na tlačítko Automatická velikost. Pokud používáte podformulář v zobrazení nekonečného formuláře, nastaví Access šířku a výšku prvku tak, aby se řádek celý zobrazil v sekci Tělo. Je-li standardním zobrazením podformuláře zobrazení datového listu, tlačítko Automatická velikost nefunguje (pokud zrovna návrhové zobrazení formuláře nemá přesně stejnou velikost jako datový list). Budete muset ručně vypnout a zase přepnut do formulářového zobrazení a velikost prvku nastavit ručně.

Pro dokončení je třeba nastavit několik klíčových vlastností. Tabulka tblCompanyContacts souvisí s tabulkou tblContactProducts poli CompanyID a ContactID. Zobrazíte-li záznamy ve vnějším formuláři a chcete, aby aplikace Access filtrovala řádky v podformuláři a zobrazila pouze související informace, musí Access znát pole propojující dvě skupiny dat. Vyberte podformulář, přejděte do okna Seznam vlastností a nastavte vlastnosti Dceřiné propojovací pole a Řídicí propojovací pole jako na obrázku 13.16.

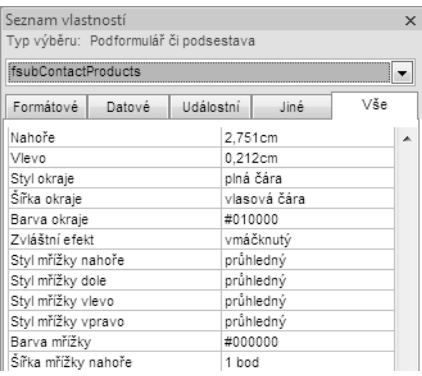

#### **Obrázek 13.16:** Nastavení vlastností propojovacího pole ovládacího prvku formuláře

Vlastnost Dceřiné propojovací pole odkazuje na "podřízený" formulář (ten v podformuláři). Do zdroje záznamů je nutné zadat názvy polí z formuláře (oddělené středníky) v podformuláři, která by měla být filtrována na základě zobrazeného řádku ve vnějším formuláři. Vlastnost Řídicí propojovací pole by měla obsahovat názvy souvisejících polí vnějšího formuláře. Ve většině případů budou obě vlastnosti obsahovat pouze jeden název pole, názvy však nemohou být stejné. V tomto případě víte, že pro vytvoření správné relace řádků potřebujete dvě pole. Ve formulářovém zobrazení by váš formulář měl vypadat jako na obrázku 13.17. Když se ve vnějším formuláři pohybujete z pole do pole, aplikace Access používá hodnoty nalezené v polích definovaných ve vlastnosti Řídicí propojovací pole jako filtr pro pole v podformuláři definovaném ve vlastnosti Dceřiné propojovací pole.

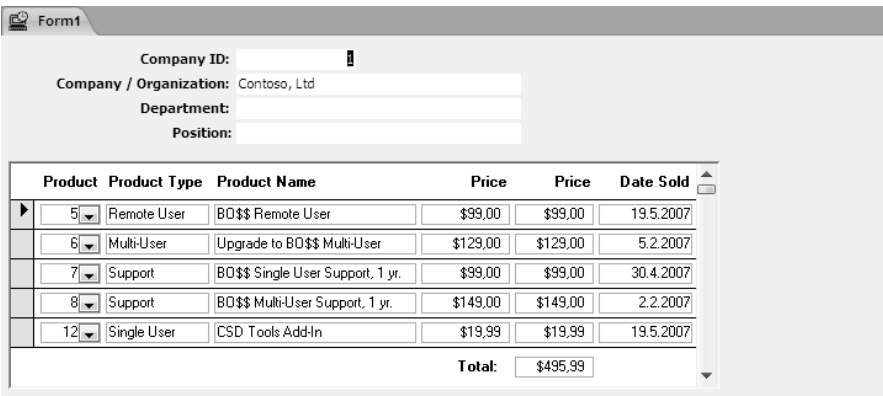

#### **Obrázek13.17:** Formulář zobrazující kontaktní informace s podformulářem, jenž obsahuje související zakoupené produkty

Zatím nevíme, kteří zákazníci tyto produkty zakoupili, protože jsme nevytvořili poslední vnější formulář pro zobrazení informací o kontaktech. Měli byste se vrátit do návrhového zobrazení a upravit délku u textových polí CompanyName, Department a Position. Nechcete, aby uživatelé v tomto vnějším formuláři přidávali a odstraňovali záznamy, proto nastavte vlastnost Povolit úpravy a Povolit odstranění na Ne. Uložte formulář pod názvem fsub-CompanyContractProducts. Tento formulář naleznete v ukázkové databázi pod názvem fsubXmplCompanyContactProducts.

### DO DETAILU

### ACCESS MŮŽE ODKAZ VYTVOŘIT ZA VÁS

Řekněme, že zdrojem záznamů vnějšího formuláře je jednoduchá tabulka. Access automaticky nastaví vlastnosti Řídicí propojovací pole a Dceřiné propojovací pole, pokud nalezne ve zdroji záznamů podformuláře (v tabulce či v dotazu) odpovídající pole. Toto se stane, když přetáhnete podformulář do hlavního formuláře, anebo když nastavíte vlastnost Zdrojový objekt na ovládací prvek podformulář.

### **Určení zdroje pro hlavní formulář**

Nyní je čas vytvořit hlavní formulář. Jako zdroj dat pro tento formulář potřebujete tabulku nebo dotaz. Chcete mít možnost prohlížet (a možná aktualizovat) zákazníky, kteří zakoupili produkty uvedené ve formuláři a podformuláři, proto by měl zdroj řádků zahrnovat tabulku tblContacts. Další související tabulky nepotřebujete, můžete však chtít použít dotaz, abyste mohli kontakty uspořádat podle jména.

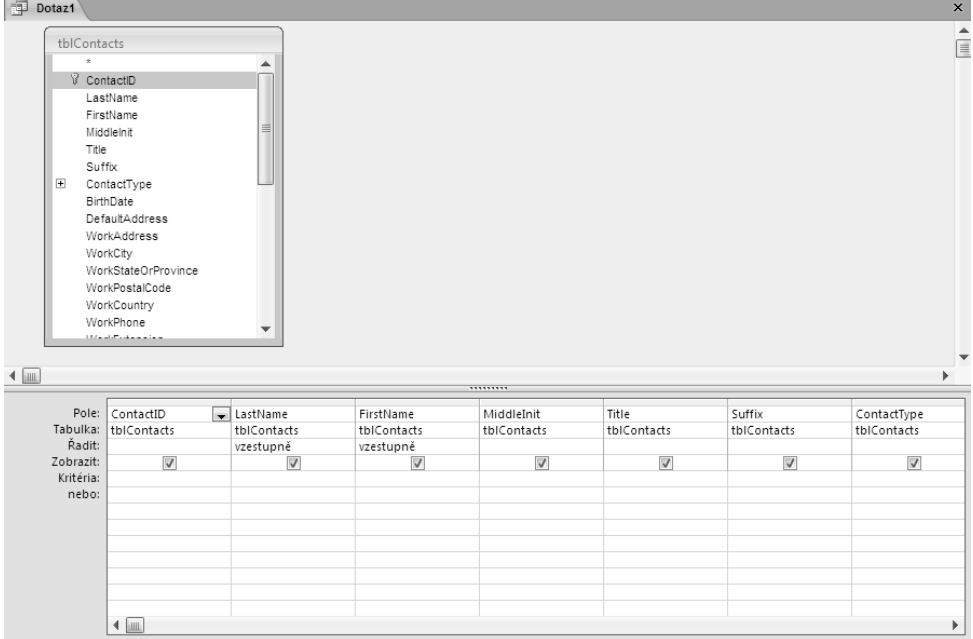

**Obrázek13.18:** Dotaz pro uspořádání záznamů kontaktů, který bude použit ve formuláři

Spusťte nový dotaz pro tabulku tblContacts a do návrhové mřížky přidejte všechna pole. Pro pole LastName a FirstName přidejte kritéria pro řazení ve vzestupném pořadí. Uložte dotaz pod názvem qryContactsSorted. Dotaz by měl vypadat podobně jako na obrázku 13.18. Tento dotaz naleznete v ukázkové databázi pod názvem qxmplContactsSorted.

### **Vytváření hlavního formuláře**

Vytvoření formuláře pro tabulku tblContacts je poměrně snadné. Ve skutečnosti stačí pouze vybrat právě vytvořený dotaz a pomocí Průvodce formulářem sestavit základní formulář ve sloupcovém formátu. Ve skupině Formuláře na kartě Vytvořit klepněte na tlačítko Návrh formuláře. Access otevře prázdnou mřížku formuláře v návrhovém zobrazení. Otevřete okno Seznam vlastností a ve vlastnosti Zdroj záznamu vyberte buď vytvořený dotaz (qry-ContactsSorted) nebo dotaz z ukázkové databáze (qxmplContactsSorted).

Ve skupině Ovládací prvky na kartě Návrh klepněte na tlačítko Popisek a poté klepněte na tlačítko Tučné ve skupině Písmo. Klepněte na tlačítko Textové pole a změňte vlastnost Zarovnání popisu na možnost Vpravo. Upravte nastavení Souřadnice x popisu na -0,1cm. Klepněte na nástroj Pole se seznamem a proveďte stejné úpravy u výchozích vlastností Zarovnání popisu a Souřadnice x popisu.

Ve skupině Ovládací prvky na kartě Návrh zrušte výběr tlačítka Použít průvodce ovládacích prvků, otevřete okno Seznam polí, klepněte na pole ContactType a přetáhněte je zhruba 2,5 cm od levého okraje poblíž horní části oblasti návrhu. Postupně přidejte pole Title, LastName, Suffix a MiddleInit. Pole MiddleInit můžete zkrátit zhruba na 1,2 cm. Klepněte na ovládací prvek ContactType a v okně Seznam vlastností změňte vlastnost Šířky sloupců na 3;0. Nyní změňte vlastnost Šířka seznamu na 3,8 cm, čímž zkrátíte zobrazení sloupce při otevření seznamu ve formulářovém zobrazení a změňte vlastnost Hlavičky sloupců na Ne.

V příkladu na obrázku 13.19 je v dolní části prostor, do něhož lze umístit podformulář pro zobrazení informací o kontaktech a produktech. Tento hlavní formulář naleznete v ukázkové databázi pod názvem frmXmplContacts1.

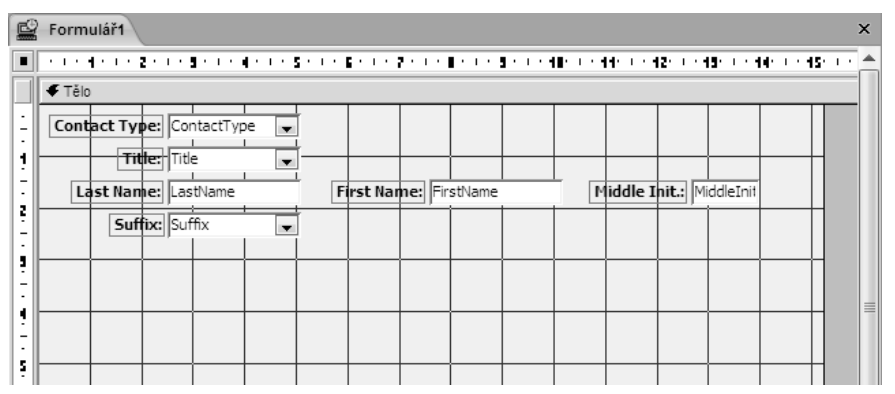

**Obrázek 13.19:** Hlavní formulář pro zobrazení kontaktních dat s prostorem pro podformulář

Nyní lze přidat podformulář. Tentokrát klepněte na tlačítko Podformulář či podsestava ve skupině Ovládací prvky na kartě Návrh a umístěte ovládací prvek pod pole se seznamem Suffix a roztáhněte jej tak, aby vyplňoval prázdnou oblast. Vyberte ovládací prvek popisku u podformuláře a odstraňte jej. Vyberte ovládací prvek podformuláře, otevřete okno Seznam vlastností a ve vlastnosti Zdrojový objekt vyberte formulář fsubCompanyContactProducts (nebo ukázkový formulář fsubXmplCompanyContactProducts). Do vlastností Dceřiné propojovací pole a Řídicí propojovací pole zadejte ContactID. Nakonec poklepejte na úchyty pro změnu velikosti ovládacího prvku podformuláře nebo klepněte na tlačítko Velikost podle mřížky ve skupině Velikost na kartě Uspořádat. Výsledek by měl vypadat podobně jako na obrázku 13.20. Uložte svůj formulář pod názvem frmContactsProducts. Tento formulář naleznete v ukázkové databázi pod názvem frmXmplContactsProducts.

|   | Formulář1 |  |  |  |                                                                                                    |                                             |                        |                       |  |           |                                                                                         |             |       |           |  |
|---|-----------|--|--|--|----------------------------------------------------------------------------------------------------|---------------------------------------------|------------------------|-----------------------|--|-----------|-----------------------------------------------------------------------------------------|-------------|-------|-----------|--|
|   |           |  |  |  | 이 이 아래 이 이 이 없이 이 이를 이 이 아래 이 이 이 할 수 있다. 할 수 있다. 한 번 이 이 할 수 있다. 해외 이 아래에 이 아래를 이어 어려워 하나 때문이 이 어렵다. 이 어렵다고 아래한 이 |                                             |                        |                       |  |           |                                                                                         |             |       |           |  |
|   | ∉ Tělo    |  |  |  |                                                                                                    |                                             |                        |                       |  |           |                                                                                         |             |       |           |  |
|   |           |  |  |  | Contact Type: ContactType                                                                                          |                                             |                        |                       |  |           |                                                                                         |             |       |           |  |
|   |           |  |  |  | Title: Title                                                                                                    |                                             |                        |                       |  |           |                                                                                         |             |       |           |  |
|   |           |  |  |  |                                                                                                    |                                             |                        |                       |  |           |                                                                                         |             |       |           |  |
|   |           |  |  |  | Last Name: LastName                                                                                                |                                             |                        | First Name: FirstName |  |           | Middle Init.: MiddleInit                                                                |             |       |           |  |
|   |           |  |  |  | Suffix: Suffix                                                                                                    |                                             |                        |                       |  |           |                                                                                         |             |       |           |  |
|   |           |  |  |  | Podřízený objekt6:                                                                                                 |                                             |                        |                       |  |           |                                                                                         |             |       |           |  |
|   |           |  |  |  | 이 지수 생각 지수 없는 지수를 이 지수 않은 지수를 이지 않을까지 이 없으며 이를 이지 않을까지 이해한 지수에 대해 지수에 없으며 이해한 지수에게 지수에 없으며 우리                      |                                             |                        |                       |  |           |                                                                                         |             |       |           |  |
|   |           |  |  |  |                                                                                                    |                                             | Company ID: CompanyID  |                       |  |           |                                                                                         |             |       |           |  |
|   |           |  |  |  |                                                                                                    | <b>Company / Organization: C</b> ompanyName |                        |                       |  |           |                                                                                         |             |       |           |  |
|   |           |  |  |  |                                                                                                    |                                             | Department: Department |                       |  |           |                                                                                         |             |       |           |  |
|   |           |  |  |  |                                                                                                    |                                             | Position: Position     |                       |  |           |                                                                                         |             |       |           |  |
|   |           |  |  |  |                                                                                                    |                                             |                        |                       |  |           |                                                                                         |             |       |           |  |
|   |           |  |  |  |                                                                                                    |                                             |                        |                       |  |           | 이 대한 제가 대한 관련 대한 회의 대한 제가 되어 있다. 최근 대한 관련 대한 회의 대한 회의 제대에 대한 제대 제대 제대 제대 제대 제대 제대 수 있다. |             |       |           |  |
|   |           |  |  |  | ← Záhlaví formuláře                                                                                                |                                             |                        |                       |  |           |                                                                                         |             |       |           |  |
|   |           |  |  |  | Product  Product Type  Product Name                                                                                |                                             |                        |                       |  |           | Price                                                                                   |             | Price | Date Sold |  |
|   |           |  |  |  | ← Tělo                                                                                                    |                                             |                        |                       |  |           |                                                                                         |             |       |           |  |
|   |           |  |  |  |                                                                                                    |                                             |                        |                       |  | UnitPrice |                                                                                         | SoldPrice   |       | DateSold  |  |
| ч |           |  |  |  | Produ   CategoryDescripl   ProductName                                                                             |                                             |                        |                       |  |           |                                                                                         |             |       |           |  |
|   |           |  |  |  | ← Zápatí formuláře                                                                                                 |                                             |                        |                       |  |           |                                                                                         |             |       |           |  |
|   |           |  |  |  |                                                                                                    |                                             |                        |                       |  |           | Total:                                                                                  | =Sum[[SoldF |       |           |  |
|   |           |  |  |  |                                                                                                    |                                             | Ш                      |                       |  |           |                                                                                         |             |       |           |  |
|   |           |  |  |  |                                                                                                    |                                             |                        |                       |  |           |                                                                                         |             |       |           |  |
|   |           |  |  |  |                                                                                                    |                                             | Ш                      |                       |  |           |                                                                                         |             |       |           |  |

**Obrázek 13.20:** Nový podformulář vložený do formuláře pro upravování kontaktů

V tomto případě je pole ContactID z tabulky tblContacts ve vnějším formuláři propojením se souvisejícími řádky v podformuláři. Kombinace polí CompanyID a ContactID vytvoří spojení mezi formuláři v druhé a třetí úrovni.

### DO DETAILU

### ÚPRAVA FORMULÁŘE UVNITŘ PRVKU PODFORMULÁŘ

Řekněme, že máte podformulář, který jste definovali jako zdroj pro ovládací prvek podformulář. Access zavedl funkci, která dovoluje podformulář upravovat přímo. Jak je znázorněno na obrázku 13.20, návrh formuláře fsubCompanyContactProducts je viditelný v ovládacím prvku podformulář ve vnějším formuláři. Pro libovolný prvek ve vnitřním formuláři můžete změnit jeho velikost nebo přizpůsobit jeho vlastnosti (pomocí seznamu vlastností nebo kontextových karet pásu pod Nástroji návrhu formuláře). Aby se vám s vnitřním formulářem lépe pracovalo, budete pravděpodobně vhodné velikost prvku podformulář dočasně zvětšit. Bohužel změny nemůžete uložit do jiného definovaného formuláře pomocí tlačítka Office a volby Uložit jako. Chcete-li formulář uvnitř prvku podformulář upravit v samostatném okně, klepněte pravým tlačítkem na prvek podformulář a potom zvolte položku Podformulář v novém okně.

Přejděte do formulářového zobrazení a prohlédněte si dokončený formulář (viz obrázek 13.21). Protože jste správně nastavili informace o propojujících polích pro ovládací prvky podformuláře, vidíte v podformulářích společnosti pro každý kontakt a produkty pro každou společnost a kontakt, když přecházíte z jednoho kontaktu na druhý. Všimněte si, že vnitřní skupina navigačních tlačítek platí pro první podformulář. Uzamkli jste také ovládací prvky v prvním podformuláři (kontaktní informace společností), a proto nelze upravovat zobrazené ovládací prvky.

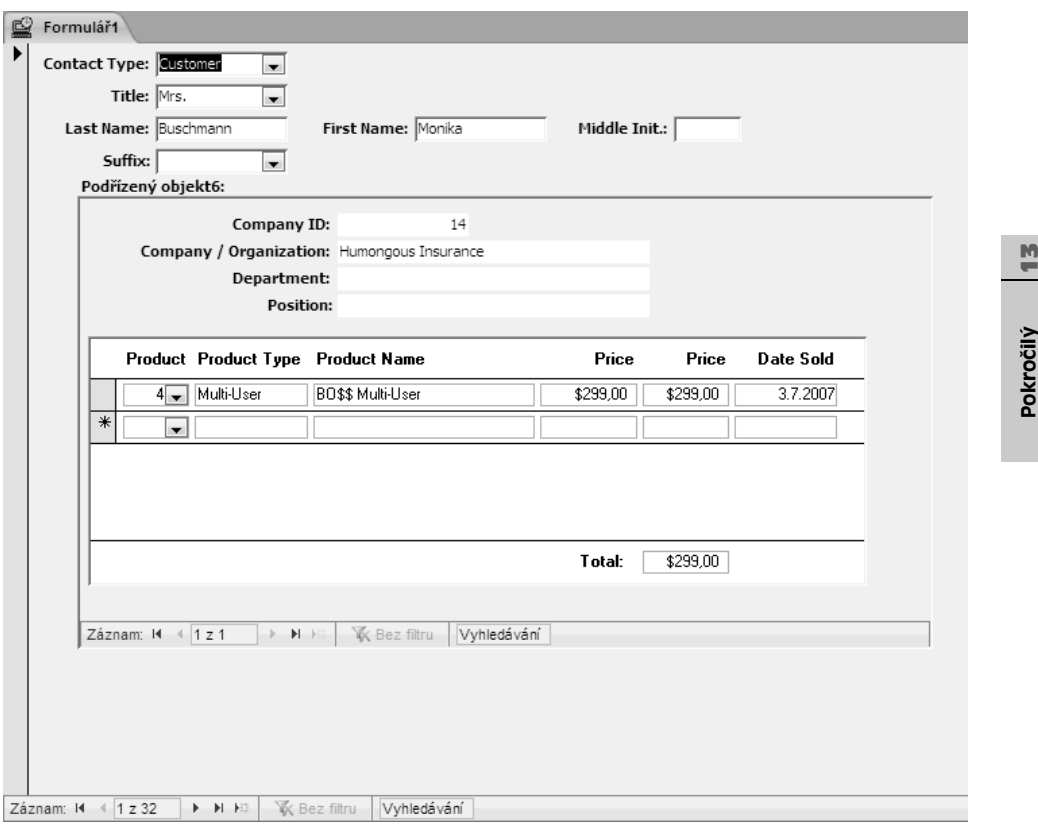

#### **Obrázek 13.21:** Formulář pro úpravu kontaktů v hlavním formuláři a produktů v podformulářích

### POZNÁMKA

Podíváte-li se na formulář frmContacts aplikace Conrad Systems Contacts, uvidíte na kartě Products prázdný prvek podformuláře. V tomto formuláři je totiž použit kód v jazyce Visual Basic, který pro daný kontakt určí ID společnosti a pokud kontakt nemá přiřazenou společnost, zamítne přidání produktu. V kapitole 20 "Automatizace aplikací pomocí Visual Basic" uvidíte, jak tento kód pracuje.

návrh formulářů

### **Vytvoření vnořeného datového listu podformuláře**

V kapitole 7 jste se naučili definovat vnořený datový list pro dotaz. Vnořené datové listy lze využívat i ve formulářích, pokud jsou formuláře uloženy pro zobrazování v datovém listu. Nyní vytvoříme upravené verze právě dokončených formulářů, abychom si vyzkoušeli postup při vytváření vnořeného datového listu.

Otevřete formulář fsubContactProducts (nebo ukázkový formulář fsubXmplContact-Products) v návrhovém zobrazení. Změňte vlastnost Výchozí zobrazení formuláře na Datový list, vlastnost Povolit zobrazení datového listu na Ano a uložte formulář pod názvem fsubContactProductsDS. (Klepněte na tlačítko Office, přejděte na položku Uložit jako a poté zvolte příkaz Uložit objekt jako.) Přejděte do zobrazení datového listu. Formulář by nyní měl vypadat jako na obrázku 13.22.

|                       | fsubContactProducts         |                                  |          |            |                  |
|-----------------------|-----------------------------|----------------------------------|----------|------------|------------------|
|                       | <b>Product Product Type</b> | <b>Product Name</b>              | Price    | Price      | <b>Date Sold</b> |
| i –                   | Single User                 | BO\$\$ Demo Edition, Single User | \$0.00   | \$0.00     | 6.5.2007         |
| $1\overline{ }$       | Single User                 | BO\$\$ Demo Edition, Single User | \$0,00   | \$0,00     | 5.3.2007         |
| $1\rightarrow$        | Single User                 | BO\$\$ Demo Edition, Single User | \$0,00   | \$0,00     | 26.3.2007        |
| 1                     | Single User                 | BO\$\$ Demo Edition, Single User | \$0.00   | \$0.00     | 31.5.2007        |
| $1\overline{ }$       | Single User                 | BO\$\$ Demo Edition, Single User | \$0,00   | \$0,00     | 17.3.2007        |
| $1\vert_{\mathbf{r}}$ | Single User                 | BO\$\$ Demo Edition, Single User | \$0,00   | \$0,00     | 31.3.2007        |
| $2\overline{ }$       | Multi-User                  | BO\$\$ Demo Edition, Multi-User  | \$0,00   | \$0,00     | 28.4.2007        |
| $2\overline{ }$       | Multi-User                  | BO\$\$ Demo Edition, Multi-User  | \$0,00   | \$0,00     | 13.1.2007        |
| $2\overline{ }$       | Multi-User                  | BO\$\$ Demo Edition, Multi-User  | \$0.00   | \$0.00     | 30.6.2007        |
| $2\overline{ }$       | Multi-User                  | BO\$\$ Demo Edition, Multi-User  | \$0,00   | \$0,00     | 11.3.2007        |
| $2\rightarrow$        | Multi-User                  | BO\$\$ Demo Edition, Multi-User  | \$0,00   | \$0.00     | 26.6.2007        |
| $2\rightarrow$        | Multi-User                  | BO\$\$ Demo Edition, Multi-User  | \$0.00   | \$0.00     | 23.2.2007        |
| 2  —                  | Multi-User                  | BO\$\$ Demo Edition, Multi-User  | \$0,00   | \$0,00     | 29.5.2007        |
| $2\rightarrow$        | Multi-User                  | BO\$\$ Demo Edition, Multi-User  | \$0.00   | \$0.00     | 18.6.2007        |
| $3\overline{ }$       | Single User                 | BO\$\$ Single User               | \$199,00 | \$199,00   | 30.5.2007        |
| $3\overline{ }$       | Single User                 | BO\$\$ Single User               | \$199,00 | \$199,00   | 10.4.2007        |
| $3\overline{ }$       | Single User                 | BO\$\$ Single User               | \$199,00 | \$199.00   | 21.6.2007        |
| 3  —                  | Single User                 | BO\$\$ Single User               | \$199,00 | \$199,00   | 2.2.2007         |
| $3\rightarrow$        | Single User                 | BO\$\$ Single User               | \$199,00 | \$199,00   | 26.4.2007        |
| 3  –                  | Single User                 | BO\$\$ Single User               | \$199,00 | \$199,00   | 7.5.2007         |
| 3  —                  | Single User                 | BO\$\$ Single User               | \$199.00 | \$199.00   | 25.5.2007        |
| না                    |                             | DOAA CS                          | 10000    | 4100.00    | 10.3.3007        |
|                       |                             |                                  | Total:   | \$9 987.89 |                  |

**Obrázek 13.22:** Podformulář změněný pro zobrazení v datovém listu

Všimněte si, že několik sloupců je mnohem širších, než je potřeba. Přesunete-li se do dolní části, nevidíte již součet, jenž je v zápatí formuláře. Protože jsou popisky pro tato pole v záhlaví formuláře (viz obrázek 13.11) a nejsou připojeny k odpovídajícím ovládacím prvkům, vidíte skutečné názvy polí místo titulků. Nyní se nebudeme zabývat titulky, měli bychom však upravit šířku sloupců. Lze tak učinit poklepáním na dělicí čáru vpravo od každého záhlaví sloupce. Tím se automaticky změní šířka sloupce podle nejdelších dat (nebo popisku sloupce). Klepněte na tlačítko Uložit na panelu nástrojů Rychlý přístup a poté formulář zavřete. Tento formulář naleznete v ukázkové databázi pod názvem fsubXmplContactProductsDS.

Nyní otevřete formulář fsubCompanyContactProducts (nebo ukázkový formulář fsubXmpl-CompanyContactProducts) v návrhovém zobrazení. Změňte vlastnost Výchozí zobrazení formuláře na Datový list. Klepněte na ovládací prvek podformuláře a změňte vlastnost Zdrojový objekt tak, aby odkazovala na právě uložený vnořený datový list podformuláře – fsub-ContactProductsDS. Uložte formulář pod názvem fsubCompanyContactProductsDS.

Pokud chcete, můžete formulář znovu vybrat a změnit vlastnosti Výška vnořeného datového listu a Vnořený datový list rozevřen. Protože jste formulář a vložený podformulář nastavili tak, aby se otevřel v zobrazení datového listu, lze tyto vlastnosti nastavit na přesné hodnoty. Můžete definovat určitou výšku v centimetrech. Ponecháte-li výchozí hodnotu 0, vnořený datový list bude po otevření zobrazovat všechny dostupné řádky, když klepnete na znaménko plus v jakémkoli řádku pro rozbalení vnořeného datového listu pro daný řádek. Vlastnost Vnořený datový list rozevřen lze změnit na Ano, aby se po otevření formuláře vždy rozevřely všechny vnořené datové listy. Nyní ponechejte výchozí nastavení této vlastnosti.

Přejděte do zobrazení datového listu. Váš formulář by měl vypadat jako na obrázku 13.23.

| ♔                                       |                    | fsubXmplCompanyContactProductsDS                                                                         |              |                               |          |              |             |            |           |             |  |  | $\times$ |
|-----------------------------------------|--------------------|----------------------------------------------------------------------------------------------------|--------------|-------------------------------|----------|--------------|-------------|------------|-----------|-------------|--|--|----------|
|                                         | Company ID +       | Company / Organization                                                                                   | $\mathbf{v}$ | Department -                  | Position | $\downarrow$ |             |            |           |             |  |  | ▲        |
| $\begin{array}{c} \hline \end{array}$   |                    | Contoso, Ltd                                                                                             |              |                               |          |              |             |            |           |             |  |  |          |
| $\begin{array}{c} \hline \end{array}$   |                    | 1 Contoso, Ltd                                                                                           |              |                               |          |              |             |            |           |             |  |  |          |
| Ŧ                                       |                    | Contoso, Ltd                                                                                             |              |                               |          |              |             |            |           |             |  |  |          |
| Ŧ                                       |                    | 2 Fourth Coffee                                                                                          |              |                               |          |              |             |            |           |             |  |  |          |
| $\begin{array}{c} \hline \end{array}$   |                    | 2 Fourth Coffee                                                                                          |              |                               |          |              |             |            |           |             |  |  |          |
| Ŧ                                       |                    | 3 Coho Vineyard                                                                                          |              |                               |          |              |             |            |           |             |  |  |          |
| Ŧ                                       |                    | 3 Coho Vineyard                                                                                          |              |                               |          |              |             |            |           |             |  |  |          |
| $\begin{array}{c}\n\hline\n\end{array}$ |                    | 3 Coho Vineyard                                                                                          |              |                               |          |              |             |            |           |             |  |  |          |
| $\equiv$                                |                    | 4 Southridge Video                                                                                       |              |                               |          |              |             |            |           |             |  |  |          |
|                                         |                    | ProductID - CategoryDescription -                                                                        |              | ProductName                   |          |              | UnitPrice v | DateSold - |           | SoldPrice - |  |  |          |
|                                         |                    | 4 Multi-User                                                                                             |              | <b>BOSS Multi-User</b>        |          |              | \$299.00    |            | 1.4.2007  | \$299.00    |  |  |          |
|                                         |                    | 5 Remote User                                                                                            |              | <b>BOSS Remote User</b>       |          |              | \$99.00     |            | 15.4.2007 | \$99.00     |  |  |          |
|                                         |                    | 12 Single User                                                                                           |              | CSD Tools Add-In              |          |              | S19.99      |            | 19.4.2007 | \$19.99     |  |  |          |
|                                         |                    | 13 Single User                                                                                           |              | CSD Tools Add-In Demo Edition |          |              | \$0.00      |            | 15.3.2007 | \$0.00      |  |  |          |
|                                         | $*$                |                                                                                                    |              |                               |          |              |             |            |           |             |  |  |          |
| ⊞                                       |                    | 4 Southridge Video                                                                                       |              |                               |          |              |             |            |           |             |  |  |          |
| Ŧ                                       |                    | 4 Southridge Video                                                                                       |              |                               |          |              |             |            |           |             |  |  |          |
| $\begin{array}{c} \hline \end{array}$   |                    | 5 Consolidated Messenger                                                                                 |              |                               |          |              |             |            |           |             |  |  |          |
| $\overline{+}$                          |                    | 6 Baldwin Museum of Science                                                                              |              |                               |          |              |             |            |           |             |  |  |          |
| Ŧ                                       |                    | 6 Baldwin Museum of Science                                                                              |              |                               |          |              |             |            |           |             |  |  |          |
| $\begin{array}{c} \hline \end{array}$   |                    | 7 Fabrikam, Inc.                                                                                         |              |                               |          |              |             |            |           |             |  |  |          |
| $\overline{+}$                          |                    | 7 Fabrikam, Inc.                                                                                         |              |                               |          |              |             |            |           |             |  |  |          |
| Ŧ                                       |                    | 7 Fabrikam, Inc.                                                                                         |              |                               |          |              |             |            |           |             |  |  |          |
| Ŧ                                       |                    | 8 Alpine Ski House                                                                                       |              |                               |          |              |             |            |           |             |  |  |          |
| $\boxed{\pm}$                           |                    | 9 School of Fine Art                                                                                     |              |                               |          |              |             |            |           |             |  |  |          |
| $\overline{+}$                          |                    | 9 School of Fine Art                                                                                     |              |                               |          |              |             |            |           |             |  |  |          |
| $\begin{array}{c} \hline \end{array}$   |                    | 10 City Power & Light                                                                                    |              |                               |          |              |             |            |           |             |  |  |          |
| $\begin{array}{c} \hline \end{array}$   |                    | 10 City Power & Light                                                                                    |              |                               |          |              |             |            |           |             |  |  |          |
| $\begin{array}{c} \hline \end{array}$   |                    | 11 Blue Yonder Airlines                                                                                  |              |                               |          |              |             |            |           |             |  |  |          |
| Ŧ                                       |                    | 12 Margie's Travel                                                                                       |              |                               |          |              |             |            |           |             |  |  |          |
|                                         | Záznam: H 4 1 z 32 | <b>W</b> Bez filtru<br>$\blacktriangleright$ $\blacktriangleright$ $\blacktriangleright$ $\dashv$ $\Box$ | Vyhledávání  |                               |          |              |             |            |           |             |  |  |          |

**Obrázek13.23:** Fromulář zobrazující kontaktní informace v zobrazení datového listu s vnořeným datovým listem pro zobrazení produktů

K ovládacím prvkům v tomto formuláři jsou připojené popisky (viz obrázek 13.15), a z tohoto důvodu se titulky z těchto popisků objevují jako hlavičky sloupců. Velikost sloupců ve vnořeném datovém listu je taková, jakou jste ji uložili při navrhování podformuláře. Šířku sloupců můžete změnit v jakémkoli zobrazení. Nezapomínejte, že uživatel může také měnit šířku sloupců. Protože však jde o formuláře, máte více kontroly nad tím, co uživatel může dělat. Zkuste něco napsat do sloupců Company / Organization nebo Department. Protože ovládací prvky v podkladovém formuláři jsou zamknuté, nelze tyto informace aktualizovat.

 $\frac{13}{12}$ 

Pokročilý návrh formulářů

okročilý

Nyní lze upravit formulář frmContactsProducts (nebo ukázkový formulář frmXmpl-ContactsProducts) tak, aby používal tyto nové vnořené datové listy podformulářů. Otevřete formulář v návrhovém zobrazení, klepněte na ovládací prvek podformuláře a změňte vlastnost Zdrojový objekt na fsubCompanyContactProductsDS. Ovládací prvek podformuláře je nutné rozšířit přibližně na 18 cm, protože podformulář v zobrazení datového listu by se nevešel do aktuálního okna.

Uložte upravený formulář jako frmContactsProductsDS a přejděte do formulářového zobrazení. Formulář by měl vypadat jako na obrázku 13.24.

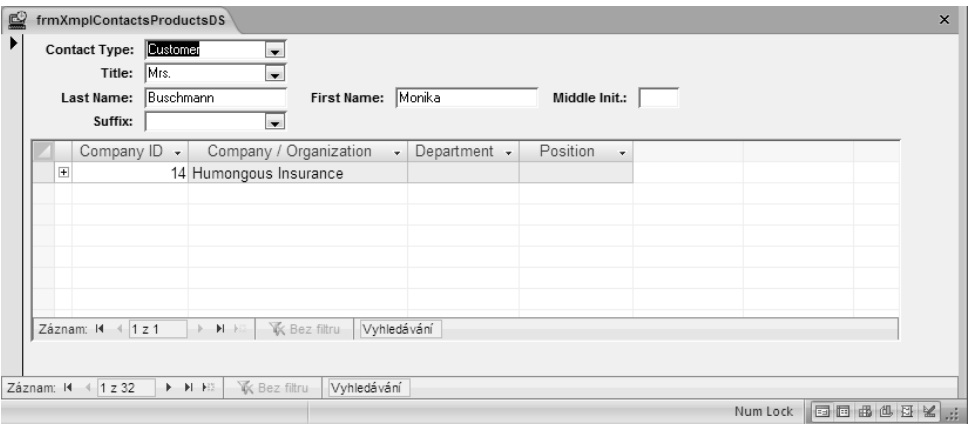

### **Obrázek 13.24:** Formulář pro upravování kontaktů v hlavním formuláři a produktů zakoupených kontakty v podformulářích zobrazených v datovém listu

Nezapomeňte, že jedním z nedostatků tohoto způsobu návrhu formulářů je to, že musíte "správně uhodnout" velikost okna podformuláře. Uživatelé můžou upravit šířku sloupců v obou datových listech podle potřeby. Nám se tento návrh příliš nelíbí. Může se ale hodit v případě, kdy potřebujete v návrhu dobře hospodařit se svislým prostorem podformuláře (například při zobrazování komplexních datových úrovní). Tento formulář je uložen v ukázkové databázi pod názvem frmXmplContactsProductsDS.

# **Zobrazování hodnot ve skupinách voleb**

U každého pole obsahujícího hodnotu kódu celého čísla, je nutné nabídnout uživateli určitý způsob, jakým hodnotu nastaví. Samozřejmě byste mohli použít pole se seznamem nebo seznam, jenž by poskytoval popisný seznam. Je-li však počet různých hodnot nízký, mohla by být ideálním řešením skupina voleb.

V aplikaci Conrad Systems Contacts obsahuje tabulka tblContacts domácí i pracovní adresy. Pole DefaultAddress obsahuje hodnotu kódu celého čísla, jenž určité sestavy používají ke generování poštovních adres. Je-li hodnota pole DefaultAddress 1, aplikace použije pracovní adresu; pokud je hodnota pole DefaultAddress 2, bude použita domácí adresa. Uživatel si však pravděpodobně nebude pamatovat, že číslo 1 znamená pracovní a 2 domácí adresu.

V ukázkovém souboru ContactsDataCopy.mdb naleznete formulář s názvem frmXmpl-Contacts, jenž obsahuje základní kontaktní informace a dvě sady adres. Na obrázku 13.25 vidíte tento formulář ve formulářovém zobrazení.

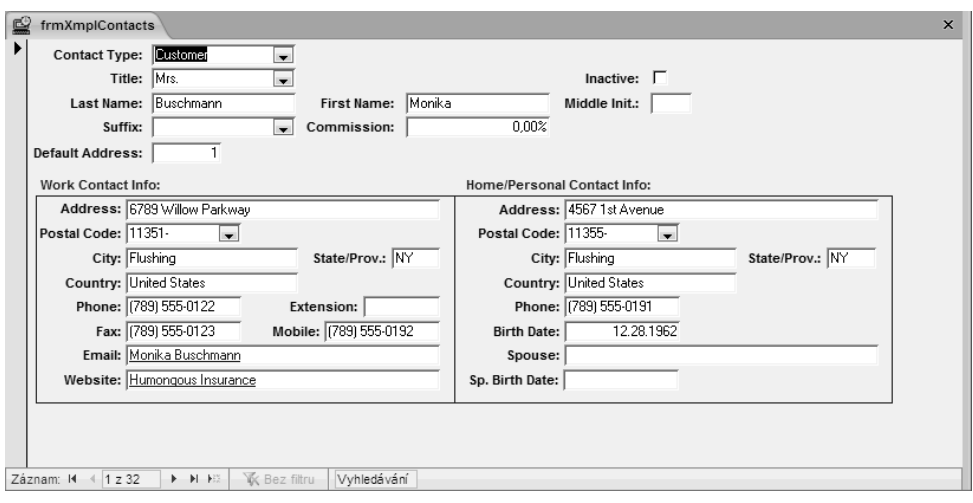

**Obrázek 13.25:** Formulář pro upravování kontaktních informací

Vidíte, že pole Default Address by mohlo být v tomto formuláři matoucí. Přejděte do návrhového zobrazení a odstraňte ovládací prvek textového pole DefaultAddress. Ve skupině Ovládací prvky na kartě Návrh klepněte na tlačítko Skupina voleb, poté otevřete seznam polí a přetáhněte pole Default Address do formuláře pod ovládací prvek pole se seznamem Suffix.

Ve skupině Ovládací prvky na kartě Návrh poklepejte na tlačítko Přepínač, abyste mohli definovat více tlačítek, aniž byste se museli vracet do skupiny Ovládací prvky a vybírat toto tlačítko znovu. Jeden přepínač přetáhněte k levému okraji ovládacího prvku a druhý doprostřed. Na obrázku 16.26 vidíte formulář po přidání druhého přepínače.

| e | frmXmplContacts    |                                                                                                    |  |  |  |  |  |
|---|--------------------|----------------------------------------------------------------------------------------------------|--|--|--|--|--|
|   |                    | ■   그 지수에 있어 있어요? 할수 있어 하나 지수를 이용할 수 있어 같이 지수를 이용해 할수 있어 제안 지수에서 지수에는 이상하는 아래를 지수에서 지수에도 지수에도 지수에도 지수에게 지수에도 지 |  |  |  |  |  |
|   | <b>←</b> Tělo      |                                                                                                    |  |  |  |  |  |
|   |                    | Contact Type: ContactType<br>$\overline{\phantom{a}}$                                                          |  |  |  |  |  |
|   |                    | Title: Title<br>Inactive: $\nabla$<br>$\overline{\phantom{a}}$                                                 |  |  |  |  |  |
|   |                    | Last Name: LastName<br>FirstName<br>First Name:<br>Middle Init.:<br>Middle                                     |  |  |  |  |  |
|   |                    | Suffix: Suffix<br>Commission: CommissionPercent<br>$\blacksquare$                                              |  |  |  |  |  |
|   | Rámeček1:          | to.                                                                                                    |  |  |  |  |  |
|   | Work Contact Info: | Home/Personal Contact Info:                                                                                    |  |  |  |  |  |
|   |                    | Address: WorkAddress<br>Address: HomeAddress                                                                   |  |  |  |  |  |
|   |                    | Postal Code: WorkPostalCod<br>Postal Code: HomePostalCod -                                                     |  |  |  |  |  |
|   |                    | City: WorkCity<br>State/Prov.IL WorkSI<br>City: HomeCity<br>State/Prov.: HomeS                                 |  |  |  |  |  |
|   |                    | Country: WorkCountry<br>Country: HomeCountry                                                                   |  |  |  |  |  |
|   |                    | Phone: WorkPhone<br><b>Extension:</b> WorkExtens<br><b>Phone:</b> HomePhone                                    |  |  |  |  |  |
|   |                    | Fax: WorkFaxNumber<br>Mobile: MobilePhone<br>Birth Date: BirthDate                                             |  |  |  |  |  |
|   |                    | Email: EmailName<br>Spouse: SpouseName                                                                         |  |  |  |  |  |
|   | Website: Website   | \$p. Birth Date: SpouseBirthDate                                                                               |  |  |  |  |  |
|   |                    |                                                                                                    |  |  |  |  |  |

**Obrázek 13.26:** Přidání ovládacího prvku přepínače do ovládacího prvku skupiny voleb

Ve skupině Ovládací prvky na kartě Návrh klepněte na tlačítko Vybrat. Klepněte na první přepínač a otevřete okno Seznam vlastností. V horní části seznamu uvidíte, že aplikace Access nastavila vlastnost Hodnota volby na 1. Vlastnost Hodnota volby pro druhý přepínač je  $\frac{13}{12}$ 

### návrh<br>Formulářů formulářů Pokročilý Pokročilý

2. Protože je ovládací prvek skupiny voleb svázaný s polem DefaultValue, první přepínač bude označen, když klepnete na záznam, jehož hodnota je 1 (pracovní adresa) a druhý přepínač se označí po klepnutí na pole s hodnotou 2. Klepnete-li při upravování záznamu na jiné tlačítko, Access změní hodnotu zdrojového pole na hodnotu tlačítka.

Ve skutečnosti lze ke každému přepínači přiřadit jakékoli celé číslo. Přiřadíte-li stejnou hodnotu více než jednomu přepínači, budou tyto přepínače označené, pokud klepnete na záznam s danou hodnotou.

Chcete-li uživateli přesně objasnit význam těchto přepínačů, je nutné opravit připojené popisky. Klepněte na popisek pro první přepínač a změňte vlastnost Název z nastavení Volba2 na Work. Vlastnost Název druhého přepínače nastavte na Home. Přejděte do formulářového zobrazení a prohlédněte si výsledek, který vidíte na obrázku 13.27. Uložte formulář pod názvem frmContacts2. Tento formulář naleznete v ukázkové databázi pod názvem frmXmplContacts2.

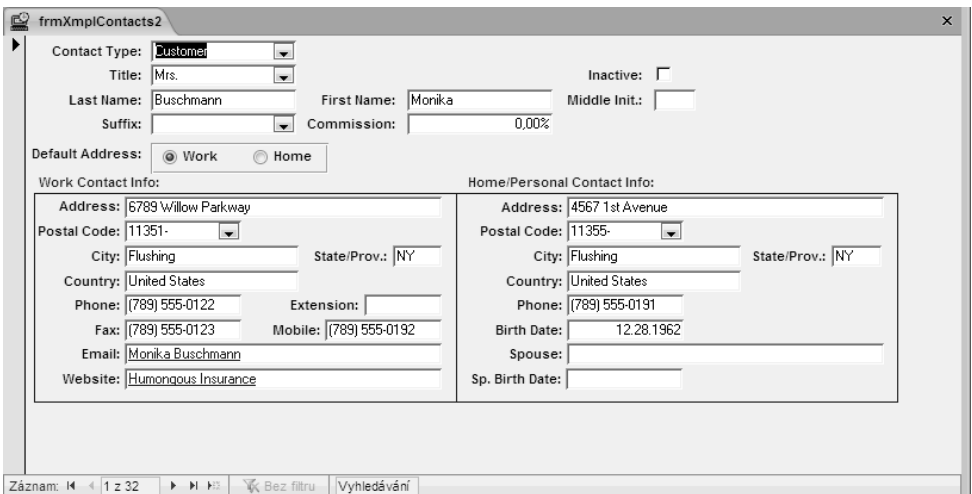

**Obrázek 13.27:** Pomocí skupin voleb lze nastavit výchozí adresy kontaktů

# **Podmíněné formátování**

Access 2007 nabízí funkci, jejímž prostřednictvím lze definovat dynamickou modifikaci formátování textových polí a polí se seznamem. Lze definovat výraz, jenž testuje hodnotu v textovém poli, poli se seznamem či kterémkoli dalším poli dostupném ve formuláři. Je-li výraz splněn, Access upraví vlastnosti Tučné, Kurzíva, Podtržení, Barva výplně či pozadí, Barva písma či popředí a Povoleno na základě běžného nastavení, které jste spojili s výrazem.

Tato funkce může být obzvláště užitečná pro kontrolu pole zobrazeného v podformuláři v zobrazení nekonečného formuláře. Budete například chtít zvýraznit pole ProductName v podformuláři na obrázku 13.21 v případě, že se jednalo o zkušební verzi produktu. Nebo chcete změnit písmo polí s adresami ve formuláři na obrázku 13.27 v závislosti na hodnotě v poli DefaultAddress.

Pro první příklad můžete použít podformulář fsubCompanyContactProducts, který jste vytvořili dříve (nebo ukázkový formulář fsubXmplCompanycontactProducts). V návrhovém zobrazení otevřete formulář, v němž definujete podmíněné formátování. Klepněte na ovládací prvek podformuláře a poté na pole ProductName v podformuláři, čímž zrušíte jeho výběr. Ve skupině Písmo na kartě Návrh klepněte na tlačítko Podmíněné. Otevře se dialogové okno Podmíněné formátování.

V poli Výchozí formát vidíte aktuálně definovaný formát pro ovládací prvek. Pro nastavení výchozího formátu lze použít tlačítka Tučné, Kurzíva, Podtržení, Barva výplně či pozadí, Barva písma či popředí a Povoleno. Když poprvé otevřete dialogové okno, Access zobrazí prázdnou Podmínku 1. Pokud chcete jako kritérium použít hodnoty ve vybraném ovládacím prvku, klepněte na položku Hodnota pole je. Chcete-li jako kritérium formátování použít výraz, klepněte na položku Výraz je. Jestliže chcete nastavit podmíněný formát pro právě aktivní prvek, vyberte položku Pole je aktivní.

Zvolíte-li položku Hodnota pole je, druhé pole se seznamem vám poskytne logické porovnávací možnosti – Je menší než, Je rovno nebo Je větší než. Vyberte požadovanou porovnávací frázi a do textového pole vpravo zadejte hodnotu či hodnoty pro porovnání pole.

V tomto případě chcete nastavit formát pole ProductName na základě hodnoty pole Trial-Version. Zvolte proto možnost Výraz je a do pole pro výraz zadejte:

[TrialVersion]=True

Pomocí tlačítek v pravé části okna nastavte požadované vlastnosti formátování, které se projeví, pokud test bude pravdivý. V tomto příkladu nastavte formát Barva výplně či pozadí na světle žlutou barvu a klepněte na tlačítko OK (viz obrázek 13.28).

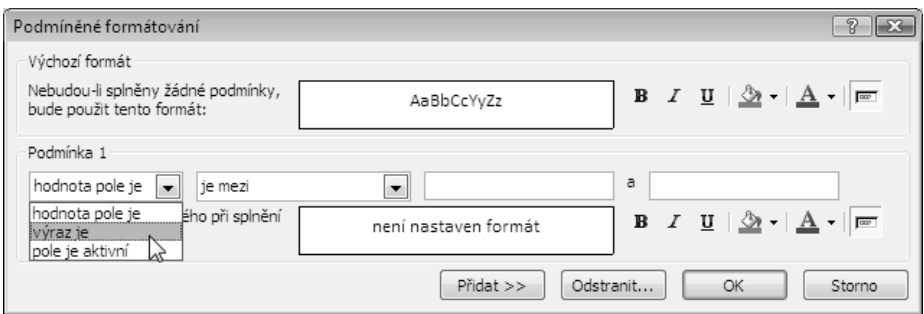

**Obrázek 13.28:** Podmíněné formátování pro pole ProductName

Přejděte do formulářového zobrazení a prohlédněte si výsledek (viz obrázek 13.29). Ukázku naleznete pod názvem fsubXmplCompanyContactProducts2.

Podobné změny lze provést v dříve vytvořeném formuláři frmContacts2, případně lze použít ukázkový formulář frmXmplContacts2. Otevřete tento formulář v návrhovém zobrazení, klepněte na textové pole WorkAddress, stiskněte klávesu Shift a přitom klepněte na ovládací prvky WorkPostalCode, WorkCity a WorkStateOrProvince. (Podmíněné formátování lze nastavit pro více ovládacích prvků najednou.) Ve skupině Písmo na kartě Návrh klepněte na tlačítko Podmíněné.

V poli se seznamem vyberte položku Výraz je a do pole pro podmínku zadejte [DefaultAddress]=1. Pro text použijte podtržení a zvýraznění jako na obrázku 13.30 a klepněte na tlačítko OK.

13

Pokročilý návrh formulářů

vokročilý

| g<br>fsubXmplCompanyContactProducts2                                                                                                    |                                    |                   |          |                  | $\pmb{\times}$ |
|----------------------------------------------------------------------------------------------------|------------------------------------|-------------------|----------|------------------|----------------|
| Company ID:                                                                                                    | 1                                  |                   |          |                  |                |
| Company / Organization: Contoso, Ltd                                                                                                    |                                    |                   |          |                  |                |
| Department:                                                                                                    |                                    |                   |          |                  |                |
| <b>Position:</b>                                                                                                    |                                    |                   |          |                  |                |
| Product Product Type                                                                                                    | <b>Product Name</b>                | <b>List Price</b> | Price    | <b>Date Sold</b> |                |
| $5 -$<br>Remote User                                                                                                    | BO\$\$ Remote User                 | \$99,00           | \$99,00  | 19.5.2007        |                |
| 6 Multi-User                                                                                                    | Upgrade to BO\$\$ Multi-User       | \$129,00          | \$129,00 | 5.2.2007         |                |
| $7 -$ Support                                                                                                    | BO\$\$ Single User Support, 1 yr.  | \$99.00           | \$99,00  | 30.4.2007        |                |
| 8 Support                                                                                                    | BO\$\$ Multi-User Support, 1 yr.   | \$149,00          | \$149,00 | 2.2.2007         |                |
| 12 Single User                                                                                                    | CSD Tools Add-In                   | \$19,99           | \$19,99  | 19.5.2007        |                |
|                                                                                                    |                                    | Total:            | \$495,99 |                  |                |
|                                                                                                    |                                    |                   |          |                  |                |
| Záznam: 14<br>1 z 32<br>$\blacktriangleright\hspace{0.1 in} \blacktriangleright\hspace{0.1 in} \blacktriangleright\hspace{0.1 in} \mathbb{H}$ | <b>K</b> Bez filtru<br>Vyhledávání |                   |          |                  |                |

**Obrázek 13.29:** Zobrazení výsledků podmíněného formátování pro pole ProductName

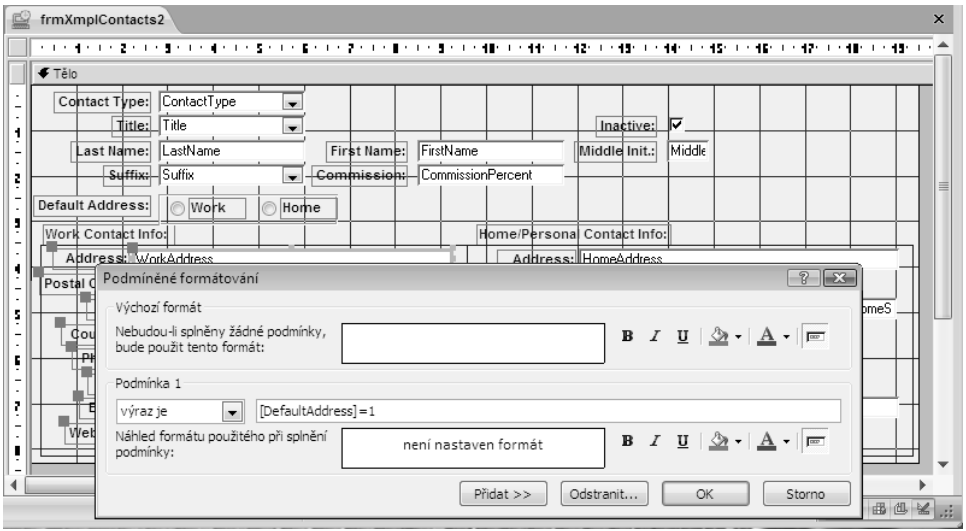

**Obrázek13.30:** Podmíněné formátování pro skupinu ovládacích prvků

Klepněte na textové pole HomeAddress, stiskněte klávesu Shift a přitom klepněte na ovládací prvky HomePostalCode, HomeCity a HomeStateOrProvince pro jejich přidání do výběru. Znovu klepněte na tlačítko Podmíněné ve skupině Písmo, v poli se seznamem vyberte Výraz je, zadejte [DefaultAddress]=2 a podtrhněte a zvýrazněte text. Klepnutím na tlačítko OK uložte změny a poté uložte formulář pod názvem frmContacts3. Přejděte do formulářového zobrazení a prohlédněte si výsledek (viz obrázek 13.31). Tento formulář naleznete v ukázkové databázi pod názvem frmXmplContacts3.

Budete-li chtít definovat další podmínky, klepněte na tlačítko Přidat v dolní části dialogového okna. Po každém klepnutí na toto tlačítko zobrazí Access další řádek definice podmínky. Ve druhém a dalších řádcích lze v levém poli se seznamem vybrat položku Hodnota pole je nebo Výraz je. Můžete chtít například nastavit pozadí názvu produktu na jednu barvu, pokud se jedná o zkušební verzi a jinou barvu použít pro produkty dražší než 200 dolarů.

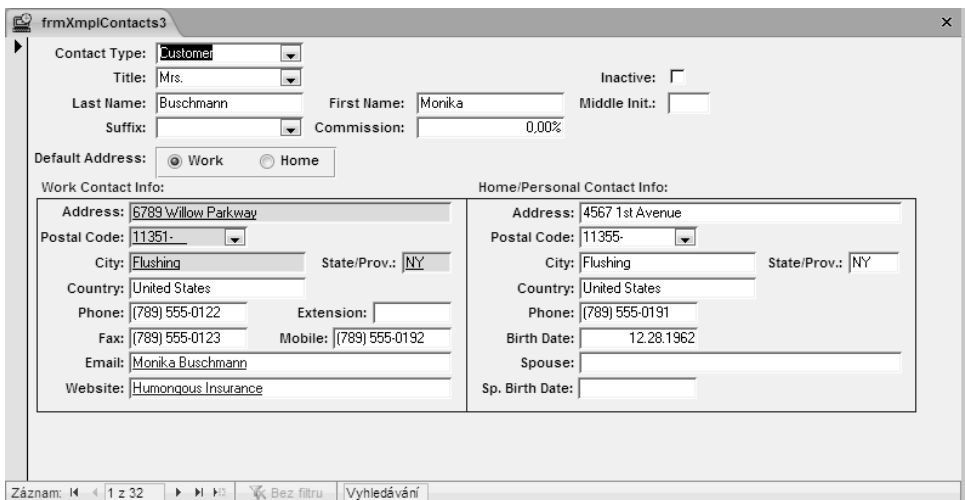

**Obrázek 13.31:** Výchozí pole adresy jsou ve formuláři kontaktů zvýrazněna a podtržena na základě hodnoty pole DefaultAddress

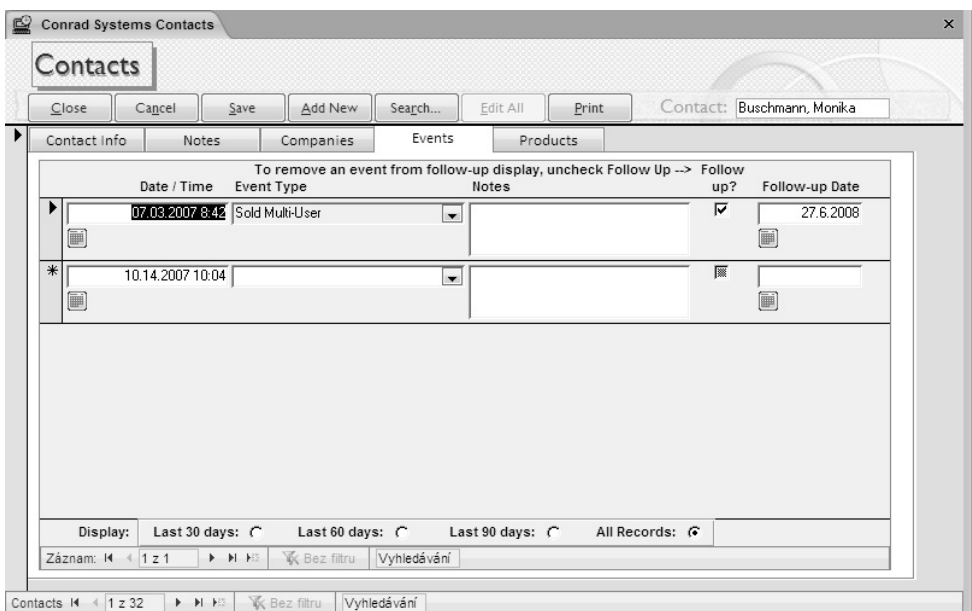

**Obrázek 13.32:** Formulář k upravování událostí kontaktů za použití ovládacího prvku typu Karta

# **Ovládací prvek typu Karta**

Jak jste právě viděli, podformulář nabízí skvělou možnost vytváření formulářů, jež vám umožňují upravovat jak informace ze strany "jedna" vztahu v hlavním formuláři (kontakty), tak ze strany "N" vztahu (události kontaktů nebo zakoupené produkty) v okně podformuláře. V případě jednoduchého vztahu typu 1:N je sestavení podformuláře velmi jednoduché,  $\mathbf{N}$ 

formulářů Pokročilý okročilý návrh

ale jaké možnosti máte v případě, že pracujete s více vztahy nebo potřebujete současně pracovat s více informacemi, které by se měly vejít na jedinou "stránku" na obrazovce? Aplikace Access nabízí prvek typu Karta, při jehož použití můžete do formuláře vložit více ovládacích prvků na jednotlivé karty se záložkami. Ovládací prvky na záložkách mohou být stejně složité jako podformuláře (v případě databáze Conrad Systens Contacts mohou zobrazovat například související informace o společnostech, událostech a produktech), ale i tak jednoduché, jako jsou například pouhá textová pole (v nichž může být uložena potenciálně velmi dlouhá poznámka). Na obrázku 13.32 vidíte formulář frmContactsPlain, kde je zvolena karta zobrazující události kontaktů. Klepnutím na další karty můžete zobrazit podrobné informace o kontaktu – související společnosti (v podformuláři na kartě) a produkty zakoupené kontaktem (v dalším podformuláři).

Práce s ovládacím prvkem karta je vcelku jednoduché. Chcete-li, můžete začít s jednoduchým sloupcovým formulářem vytvořeným pomocí Průvodce formulářem. Do vlastnosti Zdroj záznamů zadejte dotaz qxmplContactsSorted a přidejte pole ContactType, Title, Last-Name, FirstName, MiddleInit a Suffix. Přejděte do návrhového zobrazení a v dolní části formuláře vytvořte prostor pro přidání ovládacího prvku karty. Můžete rovněž začít s formulářem frmXmplContacts1, jenž naleznete v ukázkové databázi ContactsDataCopy.accdb. Při vytváření prvku, který bude umožňovat volitelné zobrazení společnosti, události kontaktu nebo poznámek k aktuálnímu kontaktu, postupujte následovně:

- 1. Ve skupině Ovládací prvky na kartě Návrh klepněte na tlačítko Karta a vyznačte ve formuláři oblast, jež bude začínat pod polem Suffix a bude přibližně 15cm široká a zhruba 5cm vysoká. Access zobrazí základní ovládací prvek karty se dvěma kartami. Otevřete okno s vlastnostmi a nastavte vlastnost Pevná šířka ouška na 2,5cm, aby všechny karty měly stejnou velikost a byly dostatečně široké pro přidání názvů.
- 2. Ve skupině Ovládací prvky na kartě Návrh klepněte na tlačítko Vložit stránku. Access do ovládacího prvku přidá třetí záložku.

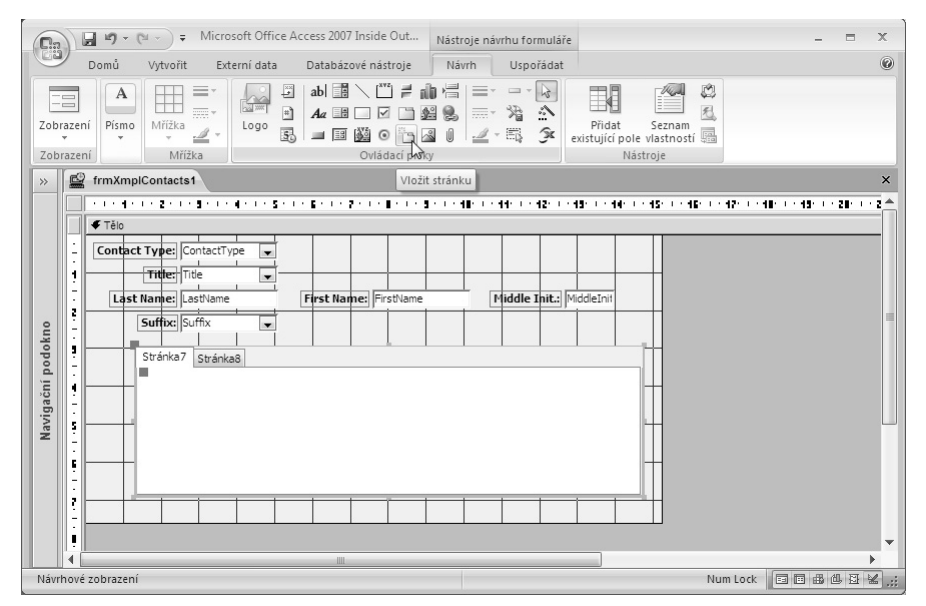

3. Nové záložky vkládá Access za poslední kartu. Chcete-li novou záložku umístit doprostřed řady záložek, vyberte příslušnou záložku a nastavte její vlastnost Index stránky. Vlastnost Index stránky první karty je 0, druhé 1 atd. Další možností nastavení pořadí záložek je klepnout na prvek s kartami pravým tlačítkem myši a v místní nabídce zvolit příkaz Pořadí stránek. Otevře se dialogové okno, jež vidíte níže. Vyberte požadovanou záložku a přesuňte ji nahoru nebo dolů, čímž získáte požadované pořadí.

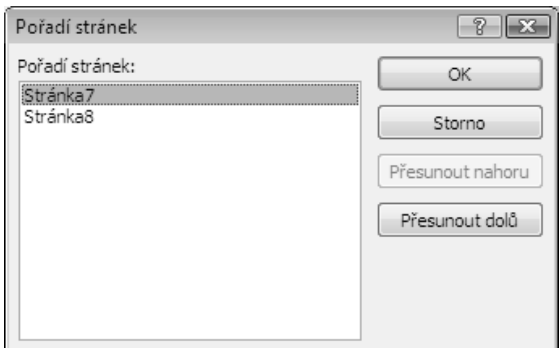

- 4. Klepněte na první kartu, otevřete okno Seznam vlastností a nastavte její vlastnost Titulek na Companies.
- 5. Klepněte na druhou záložku a nastavte její vlastnost Titulek na Events.
- 6. Klepněte na třetí záložku a nastavte její vlastnost Titulek na Notes.
- 7. Nyní klepněte na kartu Companies. Ve skupině Ovládací prvky klepněte na tlačítko Podformulář či podsestava a nastavte vlastnost Automatický popis na Ne. Prvek podformuláře umístěte na kartu Companies, vlastnost Zdrojový objekt nastavte na fsubXmplContactCompanies (ukázková databáze obsahuje předdefinované formuláře, abychom toto cvičení usnadnili) a vlastnosti Dceřiné propojovací pole a Řídicí propojovací pole nastavte na ContactID*.* Podformulář lze na kartu přetáhnout také z navigačního podokna.
- 8. Klepněte na kartu Events a jako podformulář do této karty vložte formulář fsubXmplContactEvents. Nezapomeňte opět nastavit propojovací vlastnosti prvku s podformulářem na ContactID.
- 9. Klepněte na kartu Notes. Ze seznamu polí přetáhněte na kartu pole Notes a odstraňte připojený popisek. Rozšiřte textové pole Notes, aby přesahoval téměř celou kartu.
- 10. V každé z karet upravte umístění a velikost ovládacích prvků. Umístěte každý prvek blíže k levému hornímu rohu karty. Nastavení vlastností Vlevo a Nahoře se bude lišit podle toho, kam ovládací prvek karty umístíte. Jeden ovládací prvek někam umístíte a poté zkopírujete nastavení Nahoře a Vlevo do zbývajících dvou ovládacích prvků, aby byly přesně zarovnané. Je velmi důležité, aby ovládací prvky na kartách nebyly různě rozmístěné. Vyberte každý ovládací prvek a klepněte na tlačítko Přizpůsobit obsahu ve skupině Zarovnání ovládacího prvku na kartě Uspořádat.

Výsledek by měl vypadat podobně jako na obrázku 13.33. Tento formulář naleznete v ukázkové databázi pod názvem frmXmplContacts4.

13

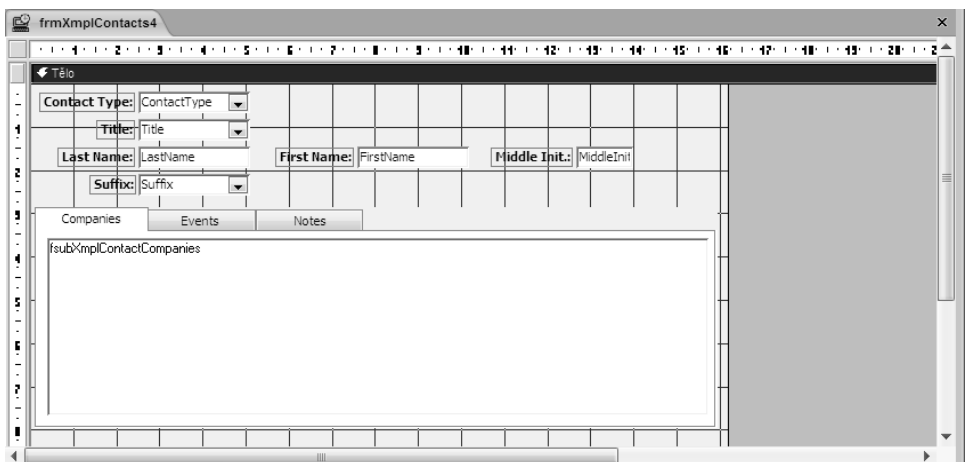

**Obrázek 13.33:** Dokončený ovládací prvek karty v návrhovém zobrazení

Po klepnutí na některou ze záložek v návrhovém zobrazení se zobrazí ovládací prvky umístěné na příslušné kartě. Přejděte do formulářového zobrazení, abyste si formulář prohlédli v akci. V tabulce 13.1 uvádíme další užitečná nastavení vlastností ovládacího prvku karty.

| Vlastnost                  | Nastavení            | Použití                                                                                                    |
|----------------------------|----------------------|----------------------------------------------------------------------------------------------------|
| Násobný řádek ne (výchozí) |                      | Jestliže prvek má více záložek, než se vejde do jediné-<br>ho řádku, pak se u prvku zobrazí šipky vodorovného<br>posuvníku, které umožňují procházet všemi záložkami.                                        |
|                            | ano                  | Jestliže má prvek více záložek, než se vejde do jediné-<br>ho řádku, pak se záložky zobrazí na více řádcích.                                                                                                 |
| Styl                       | záložky<br>(výchozí) | Prvek zobrazuje záložky, pomocí kterých lze vybírat<br>jednotlivé karty.                                                                                                    |
|                            | tlačítka             | Prvek zobrazuje tlačítka (která vypadají jako příkazo-<br>vá tlačítka, avšak fungují spíše jako tlačítka ve skupině<br>voleb), pomocí kterých lze vybírat jednotlivé karty.                                  |
|                            | žádný                | Prvek nezobrazuje ani záložky, ani tlačítka. Různé kar-<br>ty mohou být zobrazeny prostřednictvím procedury<br>ve VBA nebo makrem, a to nastavením relativního čís-<br>la karty ve vlastnosti prvku Hodnota. |
| Pevná výška<br>ouška       | 0 (výchozí)          | Výška záložky je určena velikostí písma v titulku nebo<br>velikostí rastrového obrázku v záložce.                                                                                                    |
|                            | [velikost v cm]      | Výška záložky je pevně určena zde zadanou hodnotou.                                                                                                    |
| Pevná šířka<br>ouška       | 0 (výchozí)          | Šířka záložky je určena velikostí písma v titulku nebo<br>velikostí rastrového obrázku v záložce.                                                                                                    |
|                            |                      | [velikost v cm] Šířka záložky je pevně určena zde zadanou hodnotou.                                                                                                    |

**Tabulka 13.1:** Užitečné vlastnosti formátování ovládacího prvku typu Karta

# **Vytváření vícestránkových formulářů**

Jak jste právě viděli, Access 2007 usnadňuje zobrazování množství souvisejících informací o určitém předmětu v jediném formuláři, ať už s využitím dotazu jako zdroje dat pro formulář, nebo zobrazení informací v podformuláři. Máte-li příliš mnoho informací, jež se nevejdou do jednoho formuláře s velikostí obrazovky, lze použít prvek typu Karta. Další možností je rozdělení takového formuláře do více stránek.

V kapitole 2 jste se seznámili s nastavením možností okna dokumentu v dialogovém okně Možnosti aplikace Access. V předchozích verzích Accessu se všechny objekty otevíraly ve vlastních oknech, v nichž jste je mohli upravovat, prohlížet či tisknout. Rozhraní s překryvnými okny umožňovalo snadné zobrazování velkého množství informací v jednom formuláři s více stránkami. Ukázková databáze ContactsDataCopy.accdb používá rozhraní s kartami dokumentů, v němž se všechny otevřené objekty zobrazují v řadách karet uspořádaných v horní části okna objektů, vpravo od navigačního podokna. Chcete-li zjistit, jak funguje vícestránkový formulář v rozhraní překryvných oken, měli byste zavřít databázi ContactsDatacopy.accdb a otevřít databázi Contacts.accdb.

Lze vytvořit formulář, který je vysoký až 55 logických centimetrů. Pracujete-li se standardním rozlišením obrazovky 1024 × 768, nevidíte ve svislém směru současně více než přibližně 14 logických centimetrů (pokud je zobrazen pás karet). Jestliže se potřebné informace do této výšky nevejdou, lze formulář rozdělit do více stránek pomocí ovládacího prvku Konec stránky. Při prohlížení formuláře se můžete mezi těmito stránkami pohodlně pohybovat pomocí kláves Page Up a Page Down.

Vytváření vícestránkových formulářů a snadná práce s nimi vyžaduje trochu plánování. Nejprve byste měli naplánovat stejnou výšku pro všechny stránky. Měli byste také navrhnout formulář tak, aby prvek konce stránky byl v samostatné vodorovné oblasti. Jestliže se bude konec stránky překrývat s jinými prvky, mohou být data zobrazena přes hranici stránek. Je také nutné vědět, že nastavíte-li vlastnost formuláře Automaticky změnit velikost na Ano, Access přizpůsobí velikost formuláře největší stránce.

Vhodným příkladem vícestránkového formuláře je formulář frmXmplContactsPages-Chap13 v databázi Contacts.accdb. Když tento formulář otevřete v návrhovém zobrazení a vyberete sekci Tělo, uvidíte v jeho vlastnostech, že výška této oblasti je přesně 14,73 cm. Klepnete-li na konec stránky, zobrazený v levé části těla formuláře na obrázku 13.34, zjistíte, že je tento prvek nastaven přesně ve vzdálenosti 7,365 cm od horního okraje stránky. Protože jde přesně o polovinu výšky sekce Tělo, konec stránky rozděluje tuto část na dvě stránky se stejnou velikostí.

Otevřete-li tento formulář ve formulářovém zobrazení (viz obrázky 13.35 a 13.36) a použijete klávesy Page Up a Page Down, uvidíte, že se formulář pohybuje plynule ze stránky na stránku. Pokud přejdete do formulářového zobrazení, je nutné nejdříve zvolit příkaz Zobrazit celý formulář z nabídky Okno, aby se stránka formuláře správně zarovnala. Když tento formulář otevřete z navigačního podokna, jeho velikost je správná, protože vlastnost Automaticky změnit velikost je nastavena na Ano.

Jestliže vyberete ovládací prvek na druhé stránce formuláře a stisknete klávesu Page Down, přejdete na druhou stránku dalšího záznamu. Všimněte si, že na druhé stránce jsou určité klíčové informace (jako je jméno kontaktu) duplicitní, aby bylo vždy zřejmé, jaký záznam upravujete. Podíváte-li se na druhou stránku formuláře v návrhovém zobrazení, uvidíte uzamčený ovládací prvek textového pole v horní části stránky zobrazující jméno kontaktu.

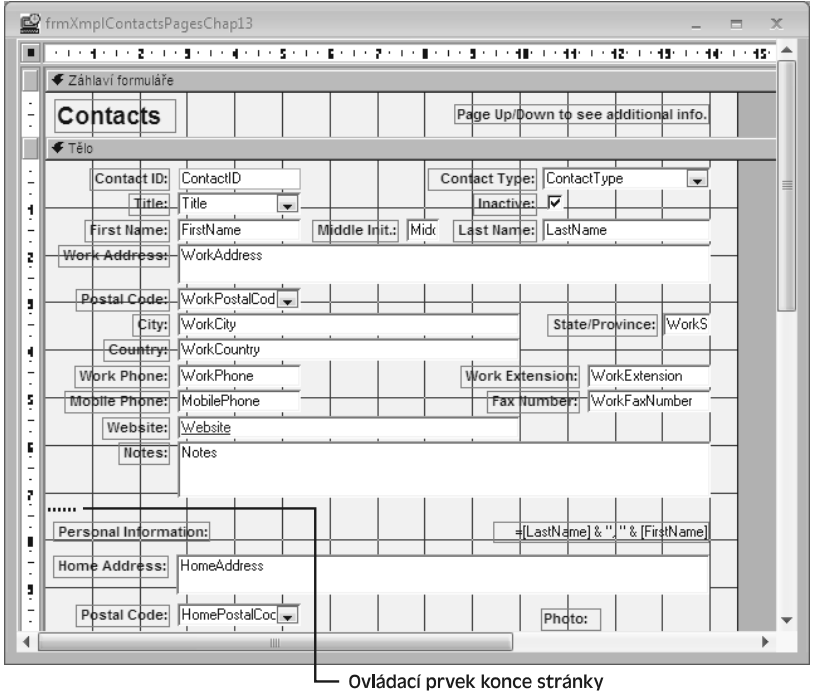

**Obrázek 13.34:** Formulář frmXmplContactsPages s přidaným koncem stránky

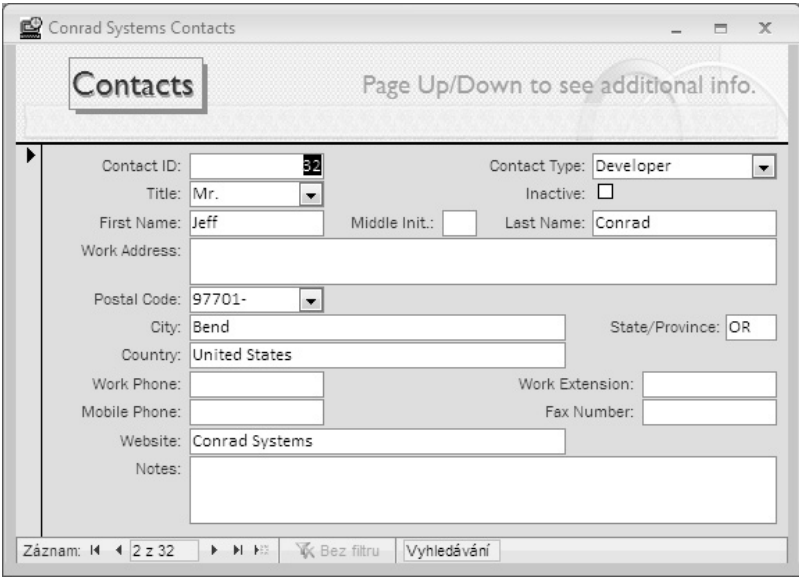

**Obrázek 13.35:** První stránka formuláře frmXmplContactsPages

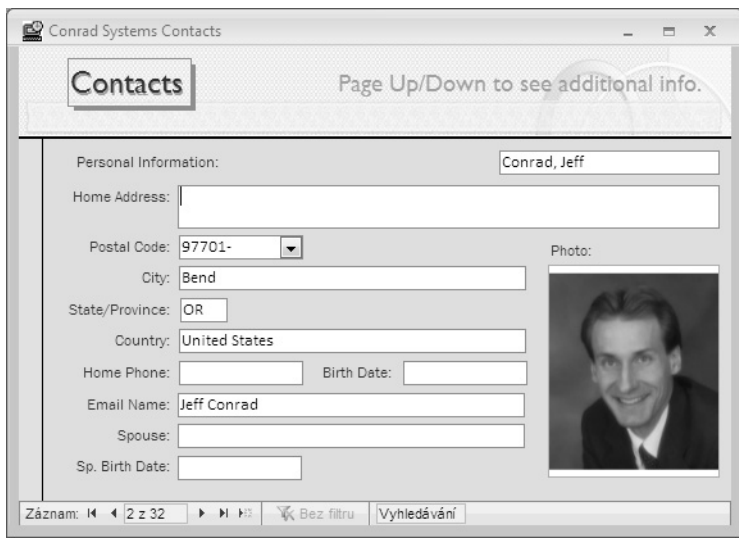

**Obrázek 13.36:** Druhá stránka formuláře frmXmplContactsPages

Klíčovou vlastností formuláře, díky níž vícestránkové formuláře fungují, je vlastnost Koloběh. V tomto ukázkovém formuláři je vlastnost Koloběh nastavena na možnost Aktuální stránka. Jestliže vlastnost Koloběh nenastavíte na aktuální stránku, je nutné na stránku do místa právě na hranici mezi stránkami umístit v pořadí první a poslední prvek, který bude moci být aktivní. Pokud tak neučiníte, formulář se při přechodu tabulátorem z posledního prvku na první stránce na první prvek na další stránce přesune pouze částečně. Budete-li chtít zajistit přepínání mezi stránkami nebo záznamy tabulátorem, je nutné pro správné zarovnání formulářových stránek použít některé speciální postupy. Více informací naleznete v kapitole 20. Nyní můžete zavřít databázi Contacts.accdb.

# **Ovládací prvek Active X – Kalendář**

Ačkoli Access 2007 nabízí mnoho ovládacích prvků, jež vám pomohou při navrhování formulářů, pro některé úkoly budete potřebovat něco navíc. Access podporuje různé ovládací prvky ActiveX, jež poskytují funkce nad rámec základní sady ovládacích prvků ve skupině Ovládací prvky. Ovládací prvek *ActiveX* je malý program podporující rozhraní ActiveX, jenž aplikaci Access umožňuje zobrazování vlastností a vytváření okna pro zobrazování uživatelského rozhraní tohoto ovládacího prvku.

Sada Microsoft Office 2007 nainstaluje do vašeho počítače desítky ovládacích prvků ActiveX. Mnoho z nich používá v jiných aplikacích, jako je Microsoft Office Outlook 2007 nebo Microsoft Office Excel 2007. Access 2007 nabízí některé z těchto ovládacích prvků přímo ve skupině Ovládací prvky, jako je například Office PivotTable, Office Chart a Office Spreadsheet. Tyto ovládací prvky jsou k dispozici pro vámi navrhované formuláře, nejsou však určeny k jejich vytváření. Mezi ovládací prvky, které můžete využívat ve formulářích aplikace Access, patří Kalendář (usnadňující výběr hodnoty data), List View (umožňující navigaci dat ve stromové struktuře), ProgressBar (sloužící ke grafickému zobrazení zpracování složitého úkolu, pro aktualizaci panelu však musíte napsat program) a ovládací prvek Slider (s jehož pomocí může uživatel nastavit hodnotu).

### formulářů Pokročilý vokročilý návrh

#### 664 ČÁST 3 ↔ VYTVÁŘENÍ FORMULÁŘŮ A SESTAV V DATARÁZI

Aplikace Conrad Systems Contacts obsahuje mnoho polí datum a čas, proto by ovládací prvek Kalendář mohl být vhodným způsobem poskytnutí grafického zobrazení k nastavení hodnoty. V ukázkové databázi ContactsDataCopy.mdb otevřete formulář frmXmplnoctactEvents (viz obrázek 13.37). Jde o jednoduchý formulář pro přímé úpravy záznamů z tabulky tblContactEvents. V této tabulce obsahuje pole ContactDateTime datum i čas, avšak pole ContactFollowUpDate je pouze hodnotou data. K nastavení této hodnoty bychom mohli použít ovládací prvek ActiveX Kalendář poskytující pouze hodnotu data.

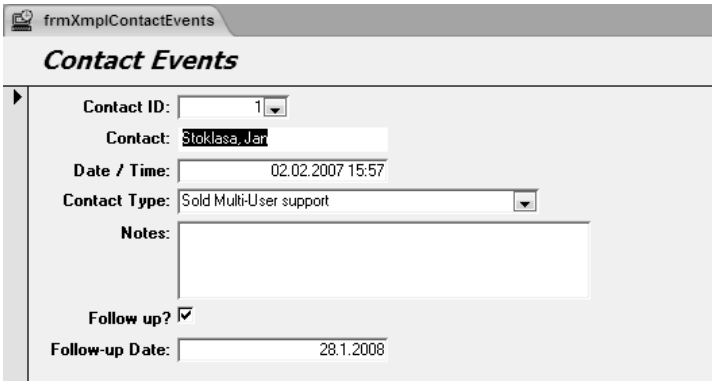

**Obrázek 13.37:** Formulář pro upravování událostí kontaktů za použití standardních ovládacích prvků

#### POZNÁMKA

Access 2007 poskytuje novou funkci Výběr data, kterou můžete aktivovat pro ovládací prvky textových polí. Nastavte vlastnost Zobrazit výběr data pro pole, které obsahuje hodnotu typu Datum/čas, na hodnotu Pro data. Vedle aktivovaného pole (při získání fokusu) se zobrazí malá ikonka kalendáře. Vyzkoušejte si to ve formuláři frmXmplContactEvents. Klepněte na pole Follow-Up Date a potom klepněte na ikonu, která se objeví vpravo vedle textového pole.

Přejděte do návrhového zobrazení, odstraňte ovládací prvek textového pole ContactFollowUpDate a rozšiřte oblast těla formuláře zhruba o 5 cm, abyste měli dostatečný prostor pro práci. Ve skupině Ovládací prvky na kartě Návrh klepněte na tlačítko Vložit ovládací prvek ActiveX. Otevře se stejnojmenné dialogové okno obsahující seznam všech registrovaných ovládacích prvků ActiveX ve vašem počítači (viz obrázek 13.38). V seznamu se můžete posouvat pomocí posuvníku.

Klepněte na položku Ovládací prvek Kalendář 12.0 a poté na tlačítko OK. Dialogové okno se zavře a Access umístí nový ovládací prvek do levého horního rohu těla formuláře. Přetáhněte ovládací prvek pod zaškrtávací políčko FollowUp a zarovnejte jej s ostatními textovými poli. Většina ovládacích prvků ActiveX má vlastní vlastnosti, jež Access rozpoznává a zobrazí v okně Seznam vlastností. Většina ovládacích prvků zobrazuje tyto vlastnosti také ve vlastních dialogových oknech. V okně seznam vlastností klepněte na kartu Jiné, čímž zobrazíte vlastní vlastnosti pro tento ovládací prvek. Můžete klepnout do pole vlastnosti Vlastní a poté na příslušné tlačítko pro otevření dialogového okna Kalendář – vlastnosti (viz obrázek 13.39). (Do pole Vlastní ve skutečnosti nelze nic napsat – jde jen o způsob, jakým vám Access dává možnost snadno otevřít dialogové okno s vlastnostmi ovládacího prvku.)

Dialogové okno s vlastnostmi pro ovládací prvek Kalendář lze otevřít také klepnutím pravým tlačítkem myši na daný prvek, v místní nabídce zvolit položku Objekt Kalendář a v podnabídce vybrat příkaz Vlastnosti.

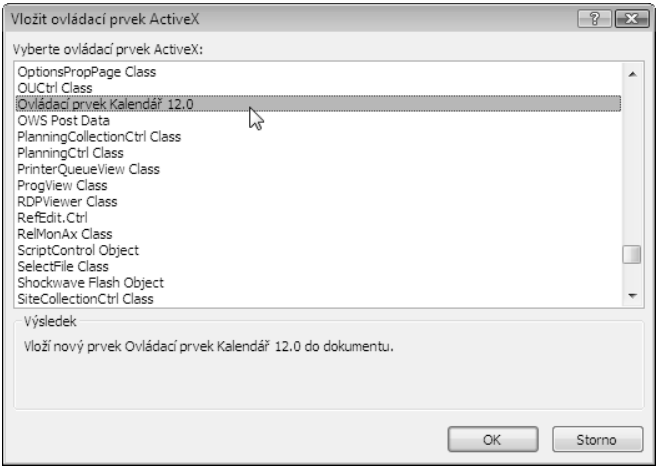

**Obrázek 13.38:** Dialogové okno Vložit ovládací prvek ActiveX zobrazuje ovládací prvky ActiveX registrované ve vašem počítači

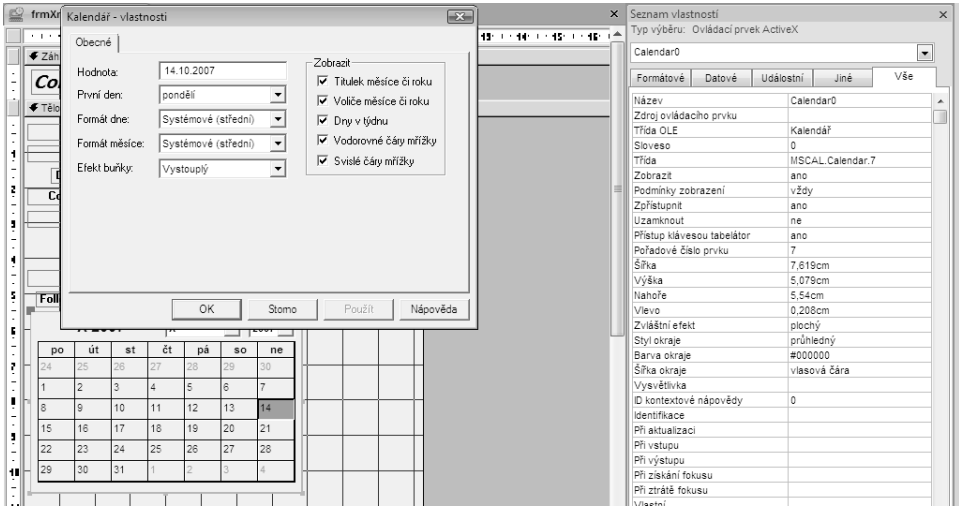

**Obrázek 13.39:** Vlastní vlastnosti pro ovládací prvek ActiveX v okně Seznam vlastností

Chystáme se svázat tento ovládací prvek s polem ContactFollowUpDate, proto se nemusíte zabývat vlastnostmi Day, Month nebo Year. Tyto hodnoty lze nastavit v případě, že chcete pomocí ovládacího prvku poskytovat hodnoty dat k jinému účelu. Klepnutím na tlačítko OK zavřete dialogové okno.

Tento ovládací prvek by mohl vypadat lépe s určitým barevným kontrastem, proto klepněte na vlastnost BackColor a poté na tlačítko vedle příslušného pole pro otevření dialogové okna k nastavení barvy. (Znáte-li kód požadované barvy, lze jej zadat přímo do pole vlastnosti.)

### 666 ČÁST 3 → VYTVÁŘENÍ FORMULÁŘIŮ A SESTAV V DATARÁZI

V poli Barva vyberte položku Standardní barvy, v okně Paleta barev vyberte položku Bílá a poté klepněte na tlačítko OK pro potvrzení barvy pozadí. V okně Seznam vlastností vyberte kartu Datové a nastavte vlastnosti Zdroj ovládacího prvku na pole ContactFollowUpDate. Nyní přidejte do mřížky formuláře popisek pro kalendář, nastavte jeho titulek na Follow-Up Date: a zarovnejte jej podle ostatních popisků. Po přechodu do formulářového zobrazení by měl formulář vypadat jako na obrázku 13.40. Všimněte si, že při procházení mezi záznamy se kalendář mění a zobrazuje hodnoty uložené v záznamu. Datum v kalendáři lze změnit klepnutím do jednoho z datových polí, čímž provedete aktualizaci. Tento formulář naleznete v ukázkové databázi pod názvem frmXmplContactEventsCalendar.

### POZNÁMKA

Původní verze aplikace Access 2007 obsahovala chybu, která zabránila zobrazení tlačítka Tvůrce u všech vlastností ovlivňujících barvu. Výsledkem bylo, že jste nemohli otevřít dialogové okno vlastností prvku ActiveX, ani vybrat barvu z palety barev. Pokud chcete dosáhnout stejný barevný efekt jako v našich příkladech, zadejte barvu jako dekadickou hodnotu 12632256 pro vlastnost BackColor.

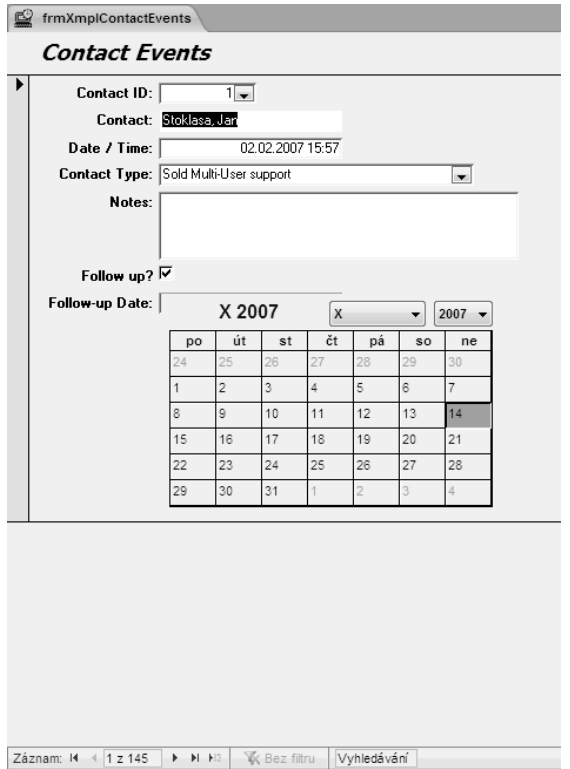

**Obrázek 13.40:** Ovládací prvek ActiveX Kalendář v akci

V kapitole 24 "Závěrečné úpravy" si ukážeme, jak se pomocí metod prvku Active X Kalendář mění rok, měsíc a den.

# **Práce s kontingenčním grafem ve formulářích**

I v případě, že hlavním účelem vaší aplikace je zadávání, ukládání a uspořádání dat pro podporu aktivních obchodních funkcí, pravděpodobně budete chtít přidávat funkce, jež budou vedení společnosti umožňovat analýzu obchodních procesů. Kontingenční tabulky a kontingenční grafy jsou pro tento účel ideální. V kapitole 8 jste se naučili, jak vytvářet zobrazení kontingenční tabulky a kontingenčního grafu v dotazu. Postup při návrhu tohoto zobrazení pro formulář se shoduje, existuje však několik zajímavých odlišností:

- Jako zdroj záznamů formuláře lze použít jakýkoli dotaz nebo tabulku, pro návrh kontingenční tabulky či kontingenčního grafu jsou však k dispozici pouze pole svázaná s ovládacími prvky na formuláři.
- Nastavením vlastností formuláře lze ovládat, co mohou uživatelé v zobrazení kontingenční tabulky nebo grafu upravovat, případně lze uzamknout záznamy, aby je nebylo možné upravovat vůbec.
- Protože formulář má Událostní vlastnosti, lze možnost úprav ovládat prostřednictvím procedury Visual Basic, jež reaguje na událost.
- Do kontingenční tabulky nebo grafu lze vložit podformulář či jiný formulář a nastavit vlastnosti Dceřiné propojovací pole a Řídicí propojovací pole pro filtrování tabulky nebo grafu k zobrazení informací souvisejících se záznamem ve vnějším formuláři.

### **Vytvoření formuláře s kontingenčním grafem**

V aplikaci Housing Reservations můžete chtít sledovat obrat v pokojích za měsíc nebo čtvrtletí. V aplikaci Conrad Systems Contacts může být pro efektivní řízení společnosti důležité zachytit prodeje produktů nebo počty událostí kontaktů za týden či měsíc.

Ve většině případů lze začít návrhem dotazu, který načte pole potřebná pro zobrazení v kontingenční tabulce nebo grafu. V aplikaci Conrad Systems Contacts byste mohli chtít zobrazit prodeje produktů podle produktu nebo podle společnosti. Ukázková databáze ContactsDataCopy.accdb obsahuje dotaz qryXmplProductSalesForChart, jenž tyto informace shromažďuje (viz obrázek 13.41).

Otevřete ukázkovou databázi ContactsDataCopy.accdb, v navigačním podokně vyberte dotaz qryXmplProductSalesForChart a ve skupině Formuláře na kartě Vytvořit klepněte na tlačítko Kontingenční graf. Přejděte do zobrazení kontingenčního grafu a ze seznamu polí (klepněte na tlačítko Seznam polí ve skupině zobrazit či skrýt na kartě Návrh) přetáhněte pole ProductName od oblasti Sem přetáhněte pole řad. Do oblasti Sem přetáhněte pole dat přidejte pole SoldPrice – graf automaticky vypočítá souhrn za vás. Otevřete seznam Date Sold po měsících a přetáhněte pole Měsíce do oblasti Sem přetáhněte pole kategorií.

Klepněte na Název osy a ve skupině Nástroje klepněte na tlačítko Seznam vlastností. Vyberte kartu Formát a do pole Titulek napište Total Sales. Vyberte kartu Obecné a v seznamu Vybrat zvolte položku Osa kategorií 1 Název. Znovu vyberte kartu Formát a změňte vlastnost Titulek na Months. Vraťte se na kartu Obecné a v seznamu Vybrat zvolte položku Prostor grafu. Klepněte na tlačítko Přidat legendu pro vytvoření legendy po pravé straně grafu. Klepněte na kartu Zobrazit či skrýt a zrušte označení všech možností v části Povolit uživatelům zobrazení. Zrušte označení možnosti Tlačítka polí či oblasti přetažení a Seznam polí pro jejich odebrání z grafu. Graf by nyní měl vypadat jako na obrázku 13.42.

 $\mathbf{M}$ 

### 668 ČÁST 3 → VYTVÁŘENÍ FORMULÁŘŮ A SESTAV V DATABÁZI

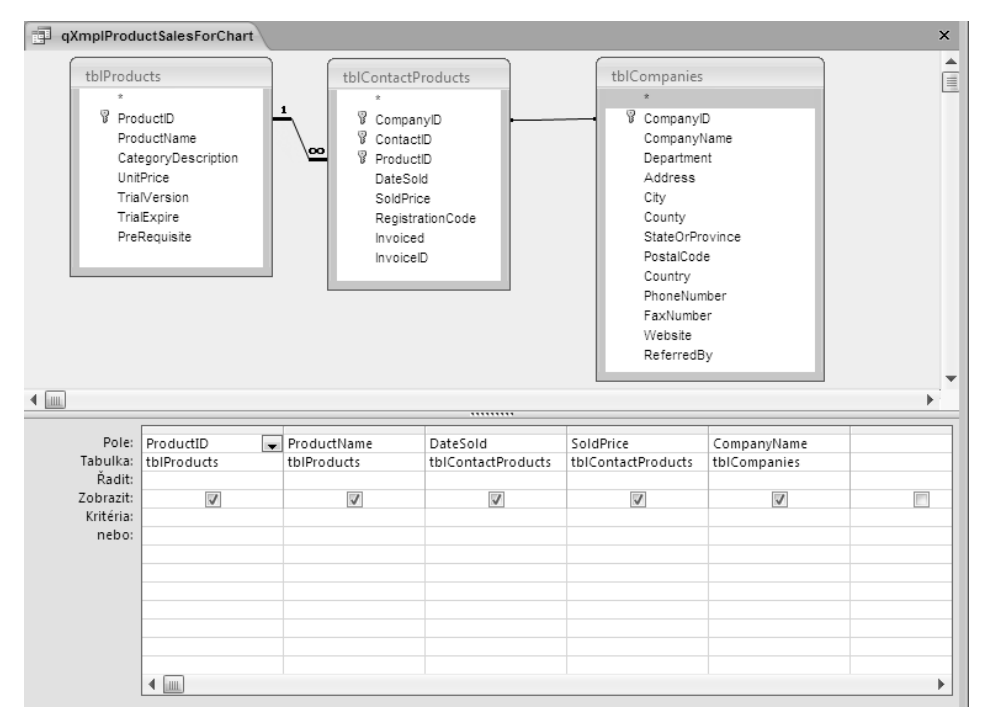

### **Obrázek 13.41:** Dotaz pro výběr prodejů produktů podle produktů nebo podle společností

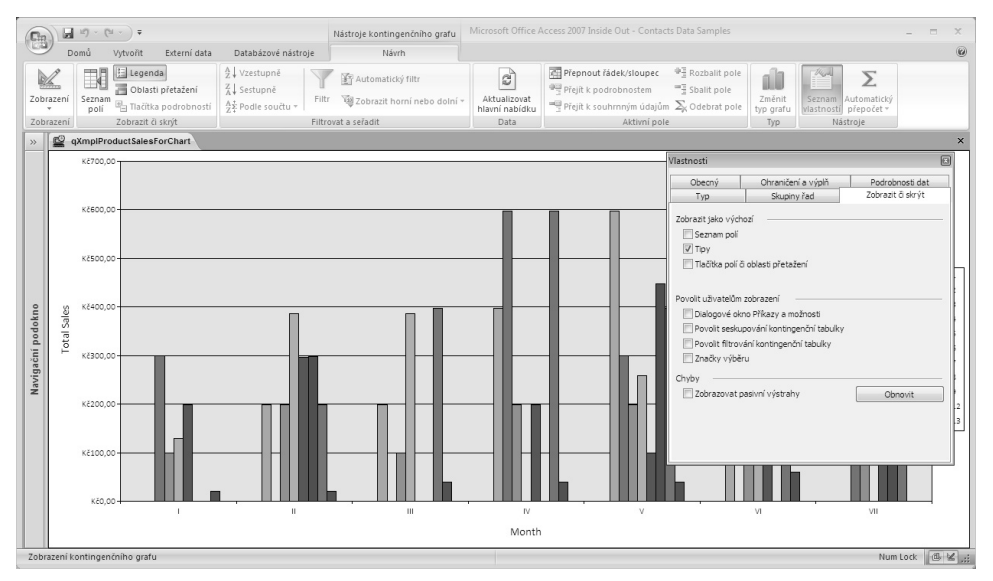

**Obrázek 13.42:** Vytvoření grafu pro zobrazení prodejů podle produktů a měsíců

Přejděte do návrhového zobrazení a nastavte vlastnost Výchozí zobrazení na Kontingenční graf a zakažte všechna zobrazení kromě kontingenčního grafu. Zakažte také úpravy, odstraňování a přidávání. Nakonec změňte vlastnost Místní nabídka na Ne, aby uživatel nemohl tímto způso-

bem zobrazit nastavení vlastností grafu. Uložte formulář pod názvem chtProductSalesByProduct. Tento formulář naleznete v ukázkové databázi pod názvem chtXmplProductSales.

### **Připojení kontingenčního grafu**

Nyní si vyzkoušíte, jak lze právě vytvořený graf připojit k formuláři, jenž zobrazuje informace o produktech. Použijete k tomu formulář frmXmplProducts3 z kapitoly 11. Otevřete tento formulář v návrhovém zobrazení. Rozšiřte oblast návrhu, abyste měli prostor pro umístění grafu. Do prázdné oblasti přetáhněte právě vytvořený formulář z navigačního podokna a odstraňte připojený popisek.

Velikost ovládacího prvku podformuláře není dostačující pro zobrazení kontingenčního grafu, proto ji upravte podle potřeby. Otevřete okno Seznam vlastností a nastavte vlastnost Uzamknout na Ano. Ověřte, že vlastnosti Dceřiné propojovací pole a Řídicí propojovací pole jsou nastaveny na ProductID. Přejděte do formulářového zobrazení (z nabídky Okno vyberte příkaz Zobrazit celý formulář) a prohlédněte si výsledek své práce (viz obrázek 13.43). Pokud u produktu nebyly žádné prodeje, graf bude pro daný záznam produktu prázdný. Tento formulář naleznete v ukázkové databázi pod názvem frmXmplProductWithSales.

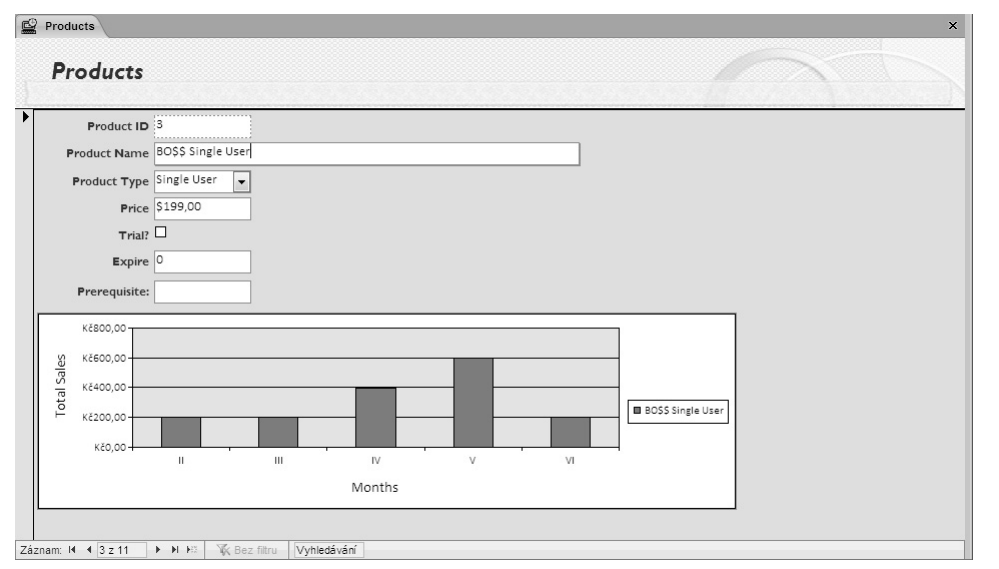

### **Obrázek 13.43:** Formulář pro zobrazení informací o produktech s grafem prodejů v podformuláři

### POZNÁMKA

Možná se divíte, proč měřítko vlevo na obrázku 13.43 nesouhlasí s tím, co jsme navrhli na obrázku 13.43. Zobrazení kontingenčního grafu přizpůsobí svislé i vodorovné měřítko velikosti zobrazeného okna. Kdybyste navrhli vyšší prvek podformuláře, možná by měřítka souhlasila.

V této kapitole jsme se naposledy věnovali návrhu formulářů pro aplikace. V kapitole 20 se seznámíte s dalšími postupy při navrhování s využitím kódu Visual Basic.